# <span id="page-0-0"></span>全国書道展 Web サイト利用ガイド

#### 目次

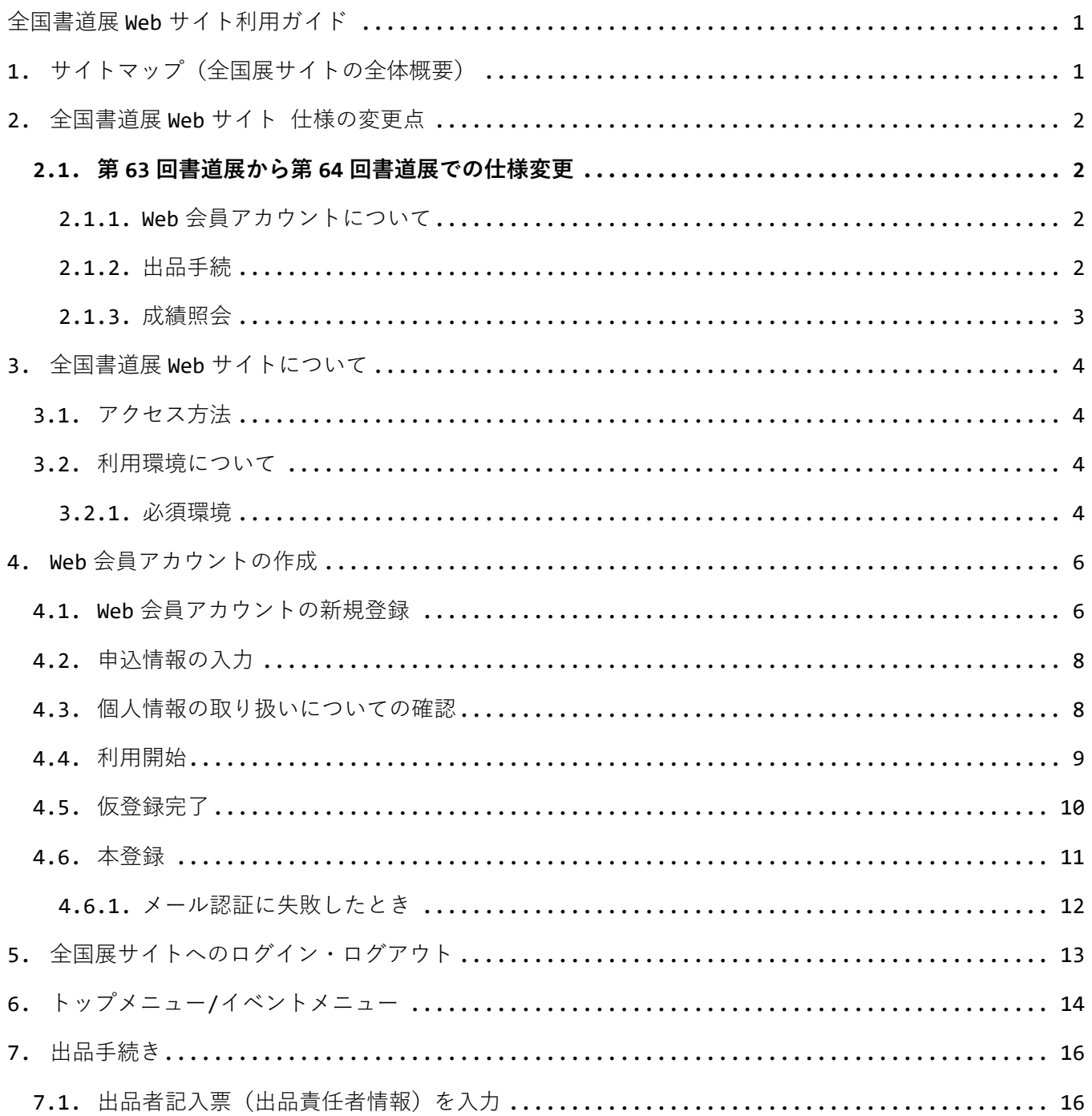

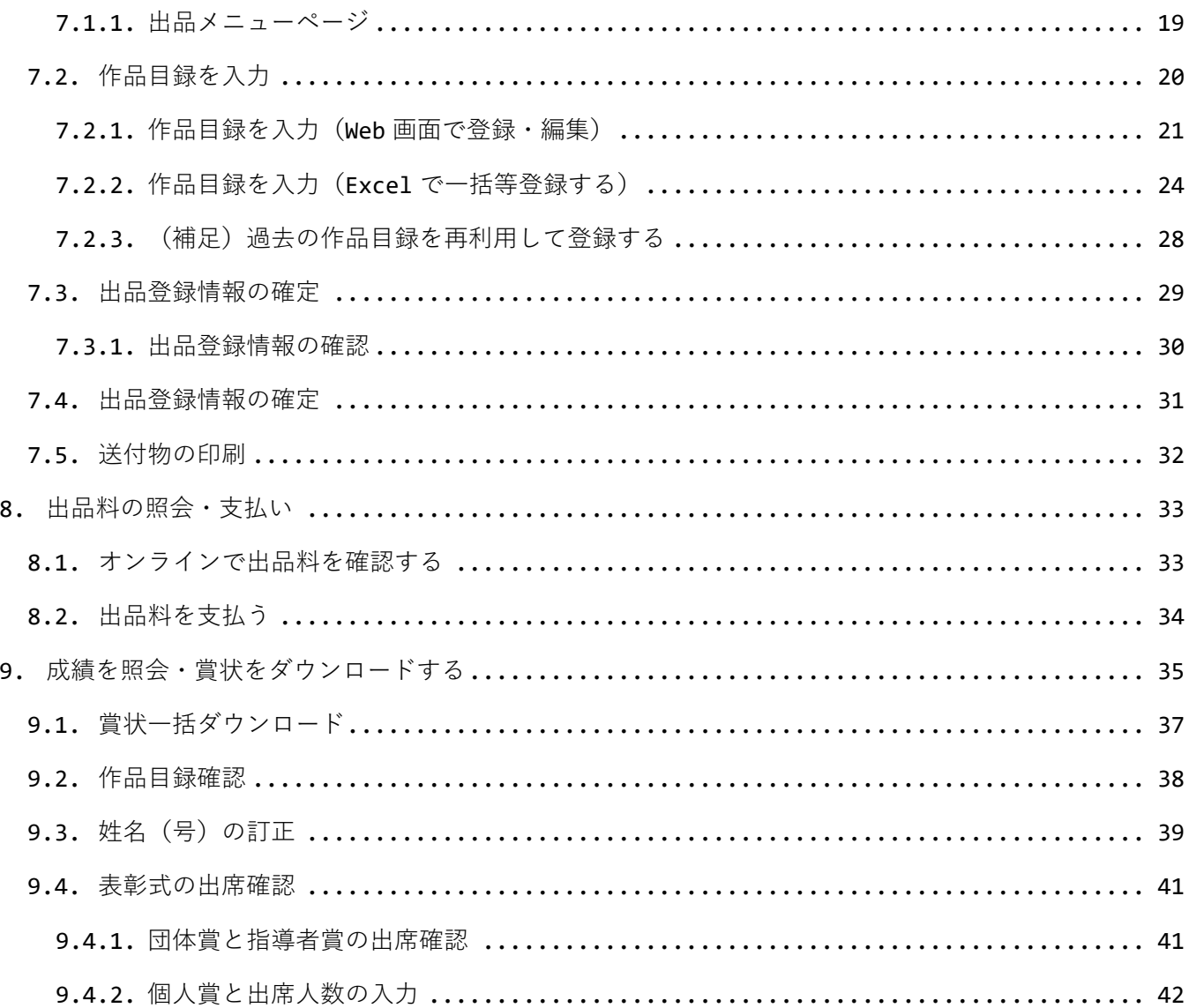

# <span id="page-2-0"></span>**1. サイトマップ(全国展サイトの全体概要)**

全国展サイトでは、開催中の[イベント(全国展)]を選んで、[出品(出品者記入票)]→ [出品部門(半紙/条幅)]→[作品目録(応募作品)]の順に出品を登録します。出品の受付後 に[出品料明細]から明細と入金状況の確認、審査完了後に[成績照会]から成績の確認と賞状 のダウンロードができるようになります。

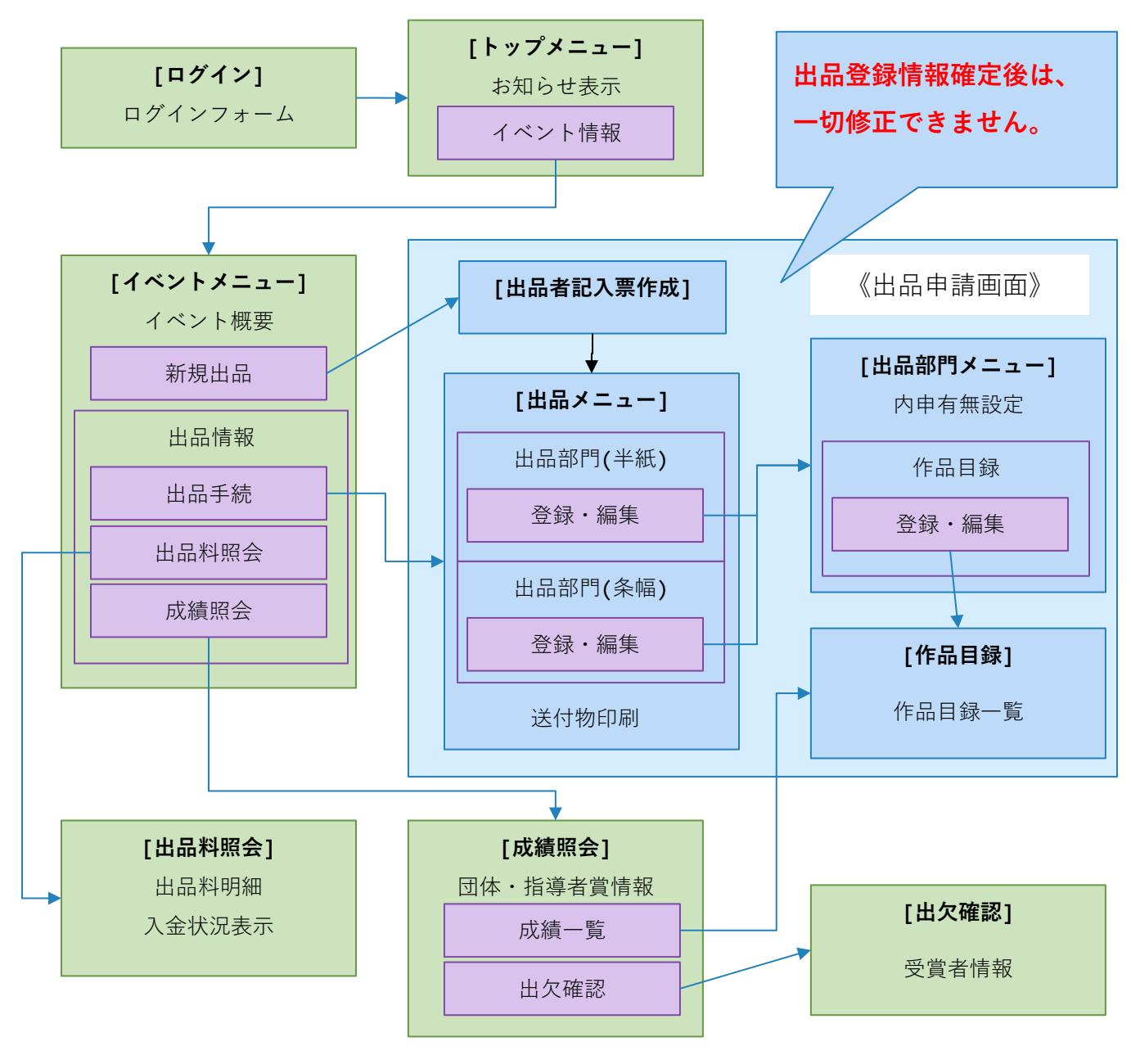

**図 全国展サイトマップ**

# <span id="page-3-0"></span>**2. 全国書道展 Web サイト 仕様の変更点**

#### <span id="page-3-1"></span>**2.1.第 63 回書道展から第 64 回書道展での仕様変更**

#### <span id="page-3-2"></span>**2.1.1. Web 会員アカウントについて**

前回展の出品に作成した「Web 会員アカウント」は、今回展以降の書道展で引き続き利用でき ます。既存のアカウントを利用する場合、手順『[4W](#page-7-0)eb [会員アカウントの作成』](#page-7-0)は不要です。 『[5](#page-14-0) [全国展サイトへのログイン・ログアウト』](#page-14-0)から開催中の書道展へ出品手続きを進めてくだ さい。

※ 今回展用に新しくアカウントを作成しても構いません。

#### <span id="page-3-3"></span>**2.1.2. 出品手続**

出品の手順(①出品者情報の入力、②作品目録の入力、③出品情報の確定、④送付物の印刷) は前回展と変更ありません。各手順の中での変更点は以下のとおりです。

- 1. 【①】作品目録の内申有無を、半紙と条幅でそれぞれ選択していたのを、出品者責 任情報に出品全体の内申有無を入力するように変更しました。
- 2. 【②】全回展のログイン ID を引き続き利用した場合、前回展の目録を再利用して出 品できます。詳細は『[7.2.3](#page-29-0)[\(補足\)過去の作品目録を再利用して登録する』](#page-29-0)参照
- 3. 【③】出品情報を確定する前に、登録内容を確認する手順を追加しました。確認用 の PDF で登録内容に誤りがないか確かめた上で確定してください。
- 4. 【③】出品情報の確定後、前回展では出品者情報や作品目録を修正できましたが、 今回展からは修正できません。ただし、賞状へ印字する姓名(号)の訂正は成績公 開後に専用のフォームから承ります。
- 5. 【4】送付物に、「送付確認用紙」を追加しました。出品責任者記入票、作品目 録、出品券と併せて送付してください。

#### <span id="page-4-0"></span>**2.1.3. 成績照会**

2.1.3.1. 表彰式への出席確認

成績公開後、表彰式へ出席申し込みをオンラインで受け付けます。詳細は『[9.3](#page-40-0) [表彰式の出席](#page-42-0) [確認』](#page-42-0)参照

2.1.3.2. その他の変更点

- 1. 出品部門ごとの成績表を Excel ファイル、PDF ファイルでダウンロードできるよう になりました。
- 2. 賞状ファイルを、出品部門ごとに 1 つの PDF にまとめてダウンロードできるように なりました。
- 3. 賞状の印字される姓名(号)の訂正申請フォームを追加しました。

# <span id="page-5-0"></span>**3. 全国書道展 Web サイトについて**

大東文化大学書道研究所では「全国展サイト」(以下「全国展サイト」)を提供します。第 63 回全国書道展より、出品は本サイトで受け付けます。全国展サイトを利用するにあたって は、事前に大東文化大学書道研究所ホームページより実施要項を確認してください。

### <span id="page-5-1"></span>**3.1.アクセス方法**

利用機器(PC やスマホ、タブレット)のブラウザから以下の URL にアクセスして下さい。

# https://syodouken.daito.ac.jp/contest

リンク:<https://syodouken.daito.ac.jp/contest>

## <span id="page-5-2"></span>**3.2.利用環境について**

#### <span id="page-5-3"></span>**3.2.1. 必須環境**

「全国展サイト」の利用には以下の環境が必要です。

- ⚫ インターネット接続
- ⚫ ご利用の端末で受信できる電子メールアドレス
- ⚫ 出品券等の印刷に使用するプリンタ(A4 用紙カラー必須)、またはコンビニなどプリン トサービスを利用してください。
- 作品目録を Excel ファイルで一括登録する場合、Microsoft Excel(2007 以降)

● 一般的なブラウザ (Chrome、Edge、Safari など) で使用できます。以下の環境をサポ ートします。

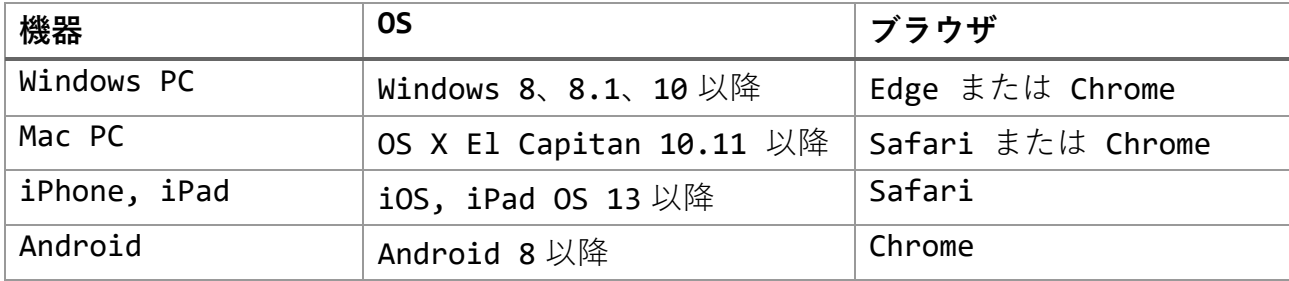

※ 旧バージョンの Edge (Legacy Edge) はサポート対象外です。

# <span id="page-7-0"></span>**4. Web 会員アカウントの作成**

「書道展 Web サイト」を利用するためには、「Web 会員アカウント」が必要です。以下の手 順に従ってアカウントを作成してください。

**過去の書道展の出品用に作成したアカウントは、開催中の書道展で引き続き利用できます**。既 存のアカウントを利用する場合、本手順は不要です。『[5](#page-14-0) [全国展サイトへのログイン・ログア](#page-14-0) [ウト』](#page-14-0)から開催中の書道展へ出品手続きを勧めてください。

## <span id="page-7-1"></span>**4.1.Web 会員アカウントの新規登録**

全国展サイトトップページの[全国書道展 WEB 会員新規登録]ボタンから[Web 会員アカウント 作成画面]を進みます。

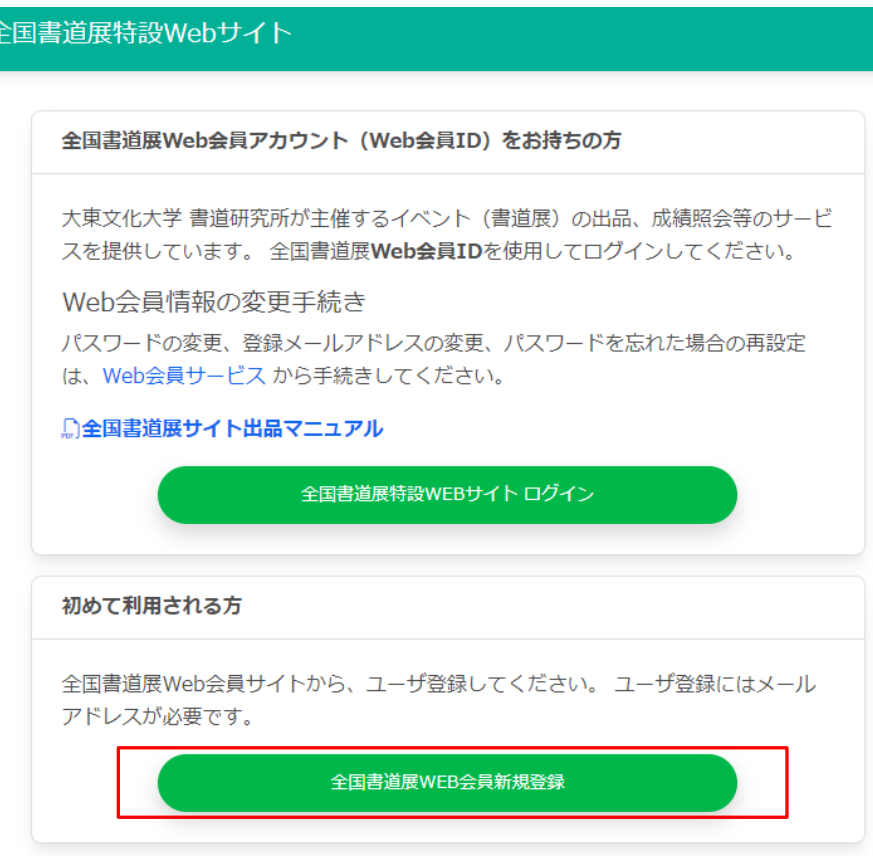

**図 トップページ**

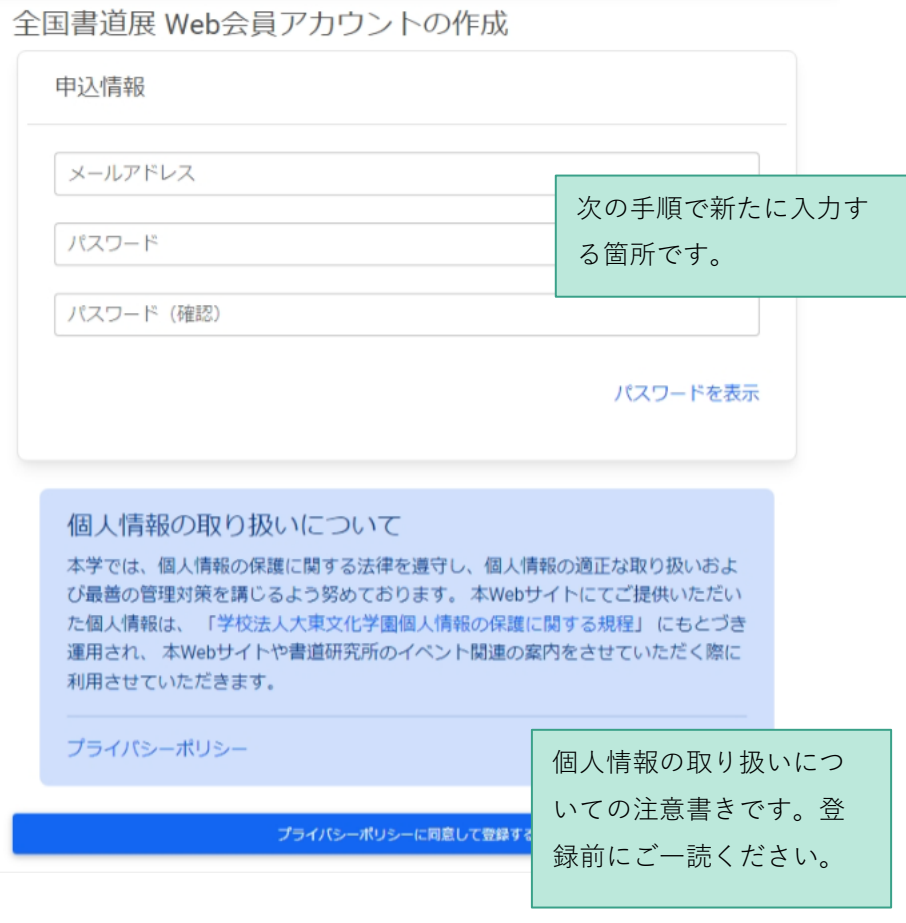

**図 Web 会員アカウント作成画面**

#### <span id="page-9-0"></span>**4.2.申込情報の入力**

下図のように、必要事項を入力します。ここで入力したパスワードが、今後のログインに必要 となりますので、**必ずメモをして大切に保管してください。**

登録確認メールが届くまでに時間がかかることがあります。あるいは、迷惑メールフォルダに 入っていることもあるのでご確認ください。

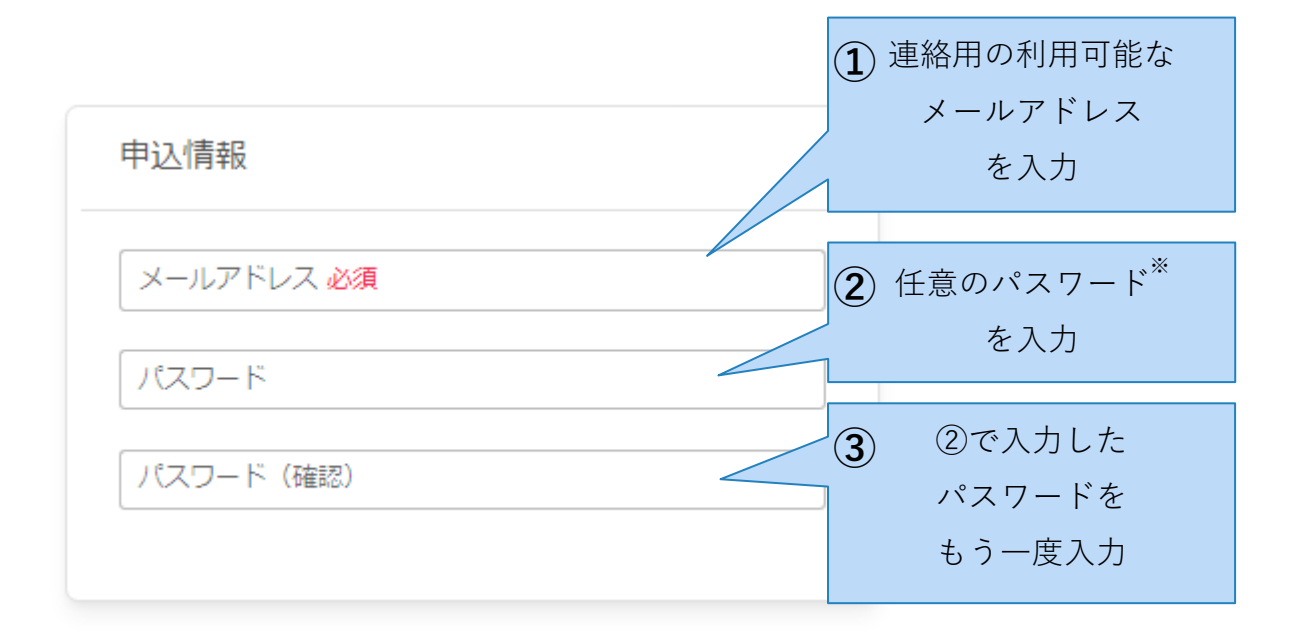

#### **図 申込情報 入力フォーム**

※ パスワードは、8 文字以上、半角英字、全角英字、数字、記号のうち2つ以上を使用して ください。

#### <span id="page-9-1"></span>**4.3.個人情報の取り扱いについての確認**

会員サイト上での個人情報の取り扱いについての注意書きです。[学校法人大東文化学園個人 情報の保護に関する規定]のリンクと、[プライバシーポリシー]のリンクをクリックし、内容 を確認してください。上記規定に同意することで、利用を開始することができます。

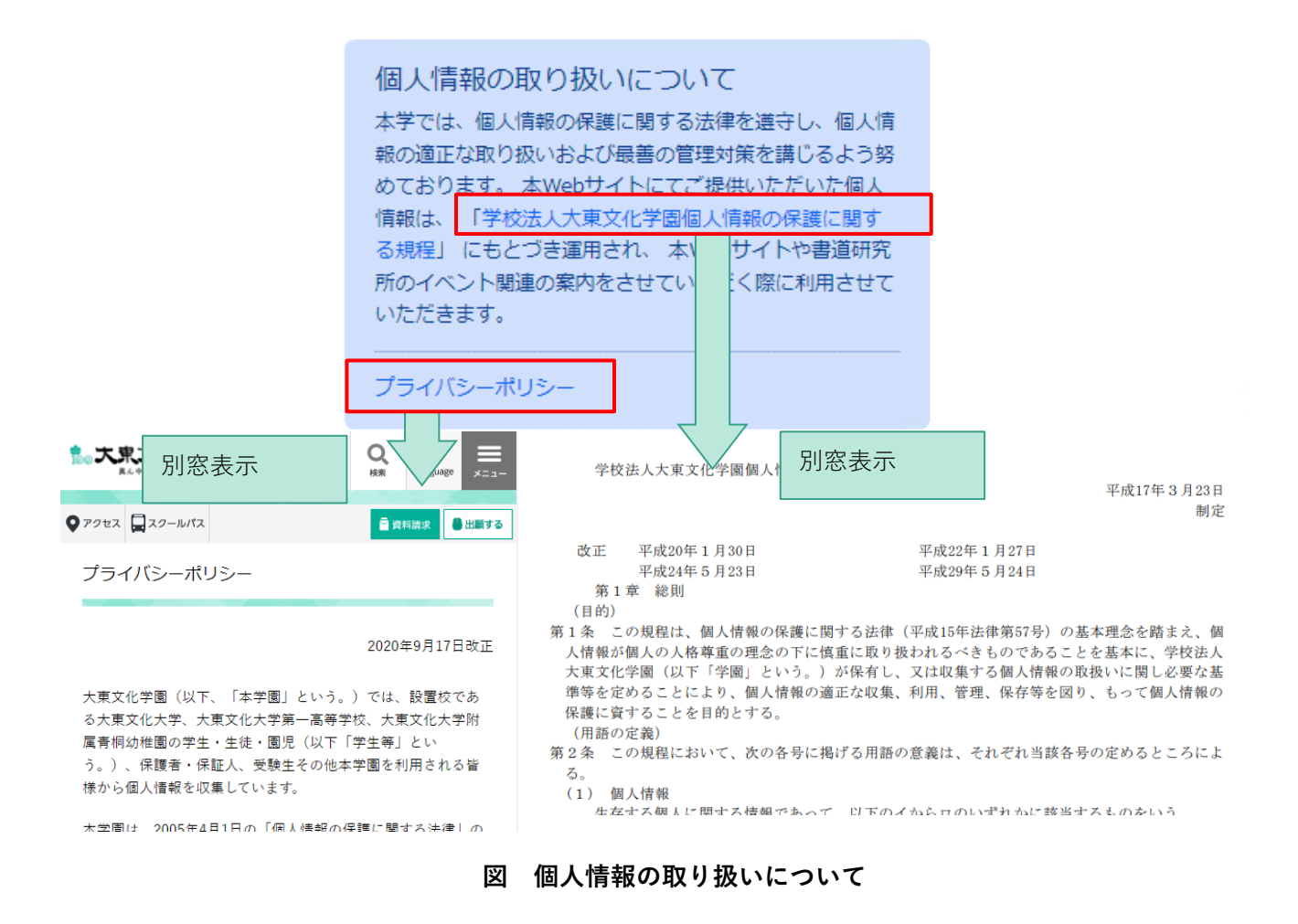

#### <span id="page-10-0"></span>**4.4.利用開始**

以上の項目を確認して問題がなければ、ページ最下部の[プライバシーポリシーに同意して利 用を開始する]ボタンをクリックします。

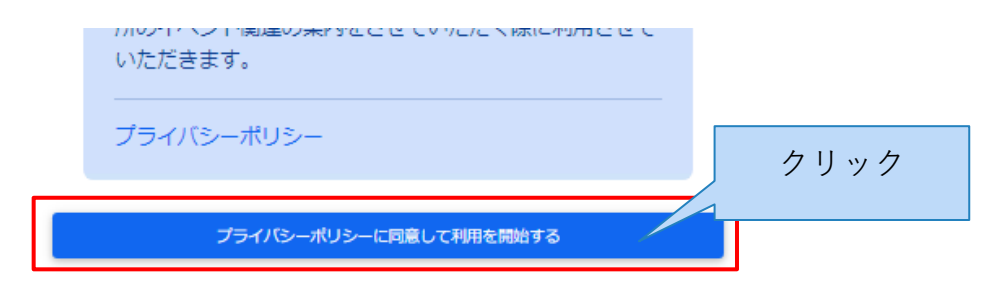

**図 [プライバシーポリシーに同意して利用を開始する]ボタン**

## <span id="page-11-0"></span>**4.5.仮登録完了**

メールアドレスとパスワードの受付が完了すると、下図の画面が表示されます。

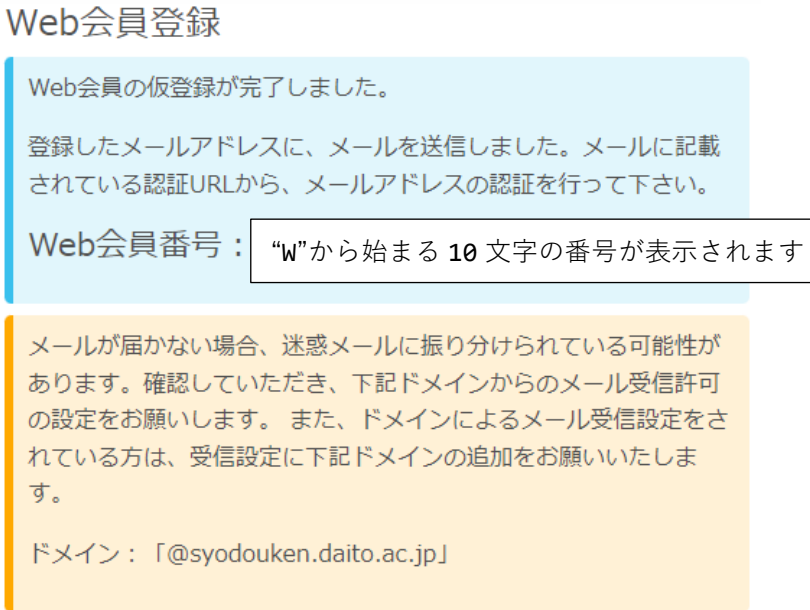

#### **図 仮登録完了**

登録したメールアドレスへ以下のメールを送信しますので受信して下さい。

ご登録いただきありがとうございます。

大東文化大学書道研究所 Web会員 の登録が完了しました。

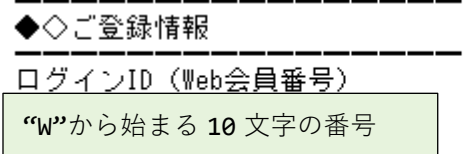

#### **図 ユーザー登録完了のお知らせ**

Web 会員番号はログインに必要な情報ですので、**本メールは破棄せずに保管してください。**以 上で、仮登録が完了しました。

## <span id="page-12-0"></span>**4.6.本登録**

仮登録完了時に、登録したメールアドレスへ以下のメールを送信しますので受信して下さい。

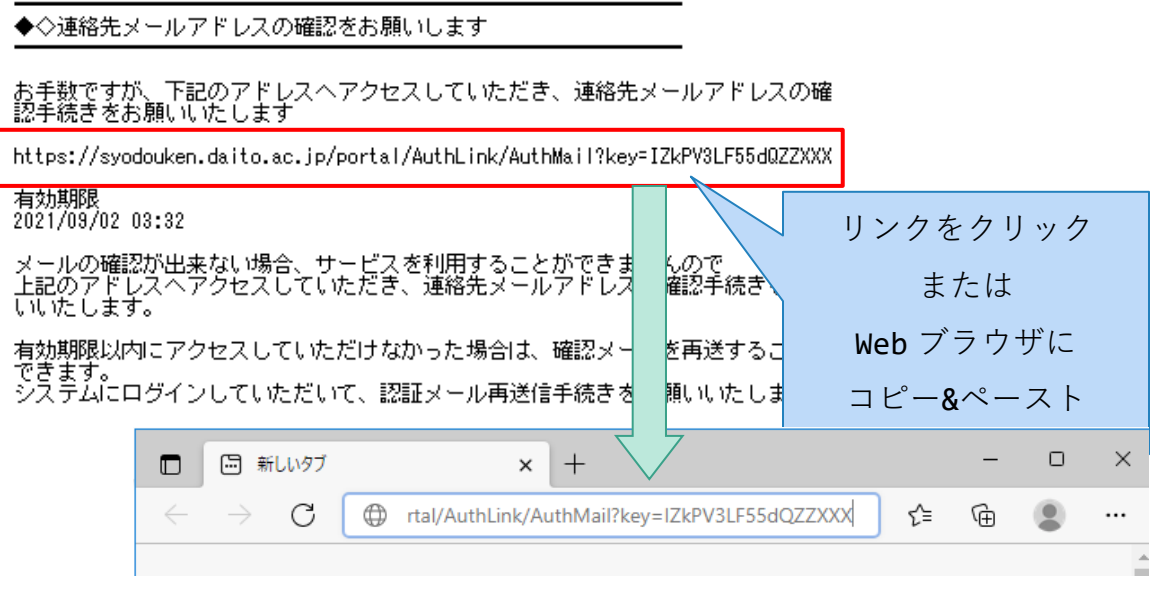

**図 メールアドレスの確認(メール認証)メール**

確認メールに記載された URL へアクセスすると、メール認証が完了します。

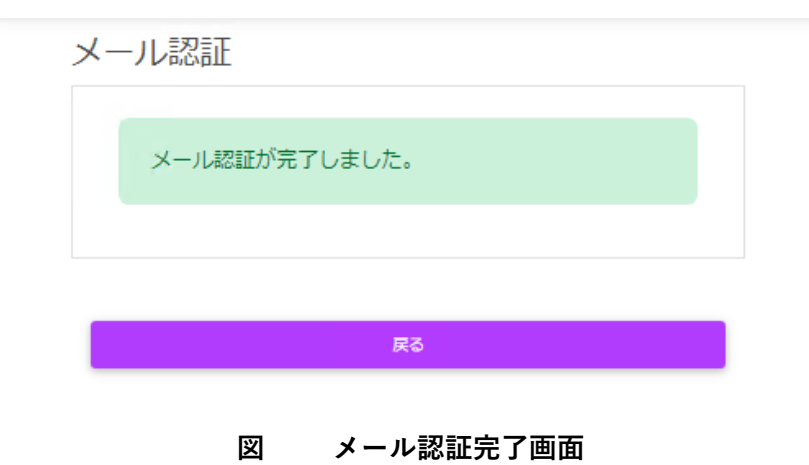

#### <span id="page-13-0"></span>**4.6.1. メール認証に失敗したとき**

認証メールの有効期限が切れてしまった、メールが受信できなかったなどの場合、**Web 会員サ イトにログイン**し、Web 会員メニューの[認証メールを再送する]ボタンをクリックすること で、メールアドレスの確認メールを再送することができます。

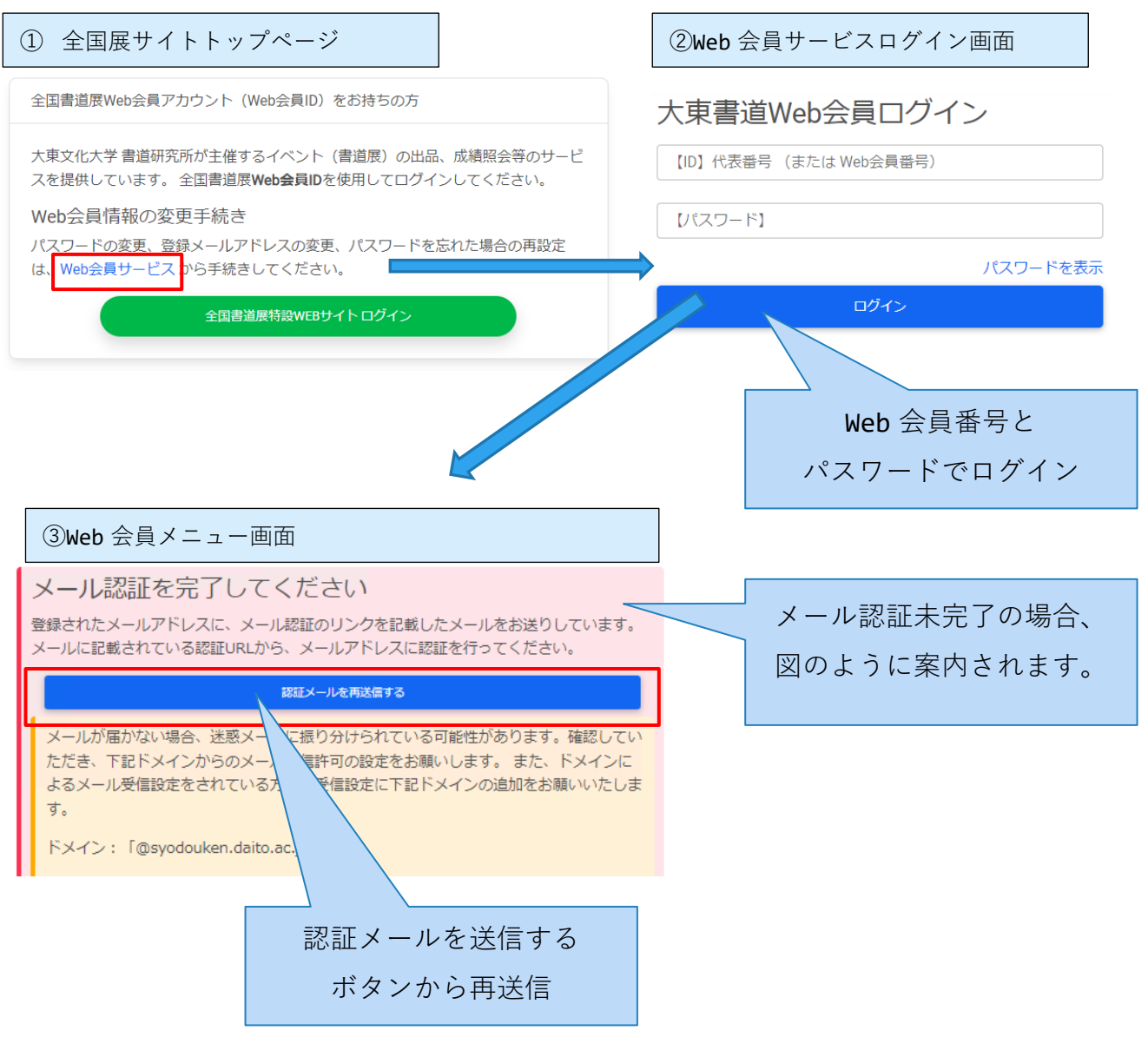

**図 認証メールを再送する**

# <span id="page-14-0"></span>**5. 全国展サイトへのログイン・ログアウト**

「Web 会員番号」とご自身で設定したパスワードで全国展サイトへログインできます。

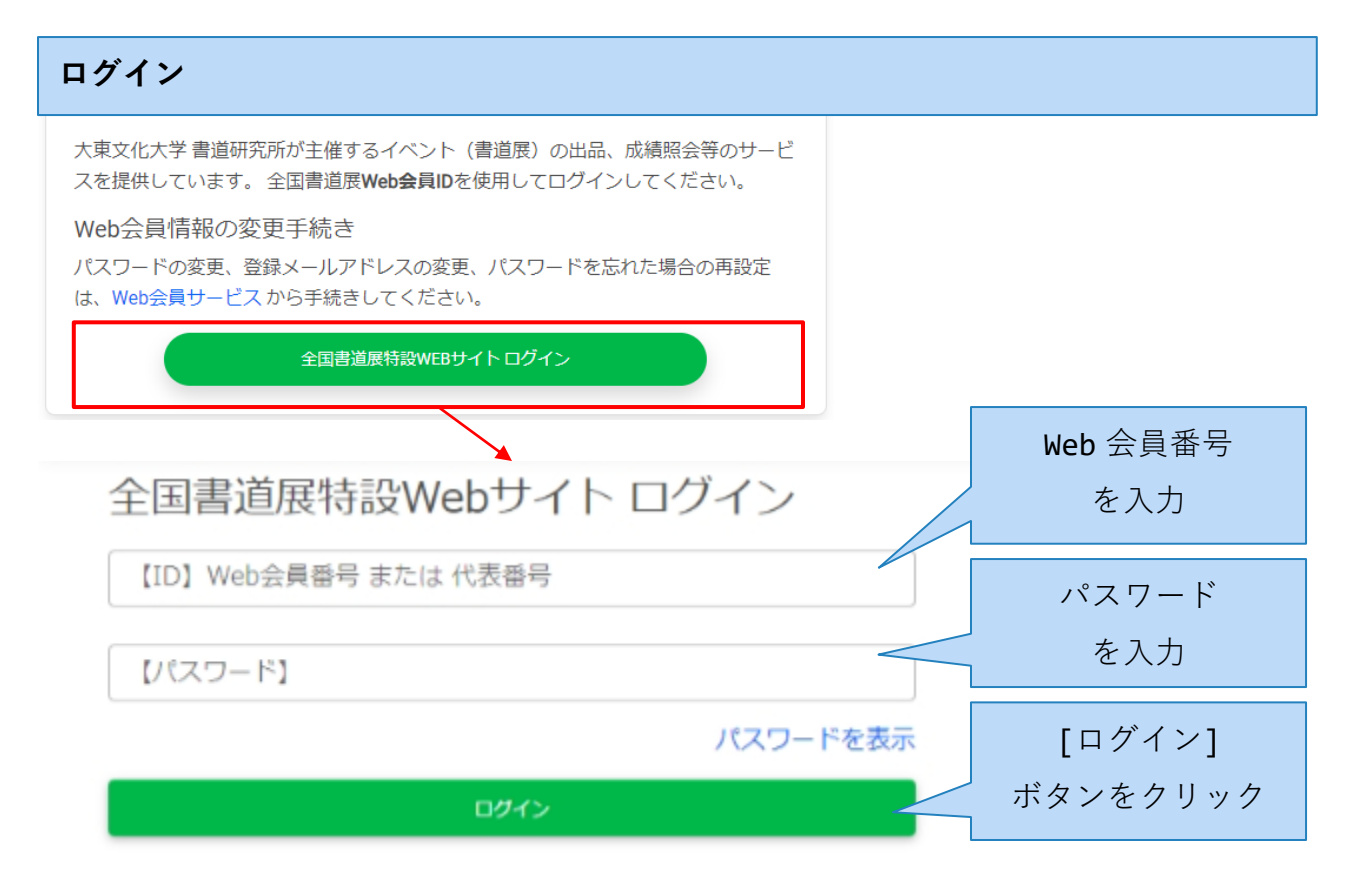

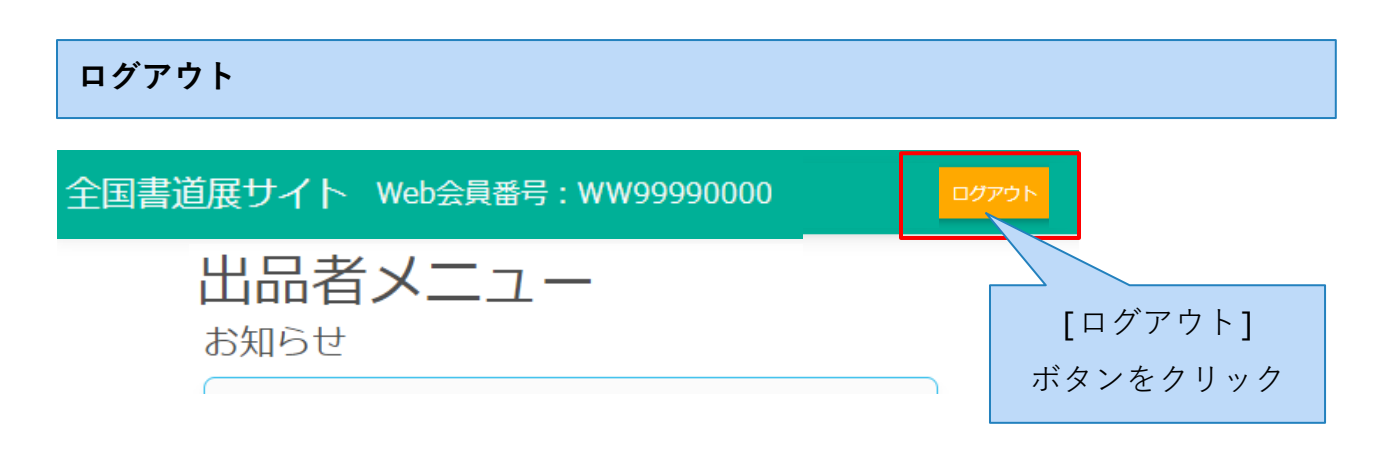

**図 全国展サイトへのログイン・ログアウト**

# <span id="page-15-0"></span>**6. トップメニュー/イベントメニュー**

全国展サイトにログインすると、トップメニュー画面に移ります。事務局からの『お知らせ』 と、現在開催中の『イベント』が確認できます。

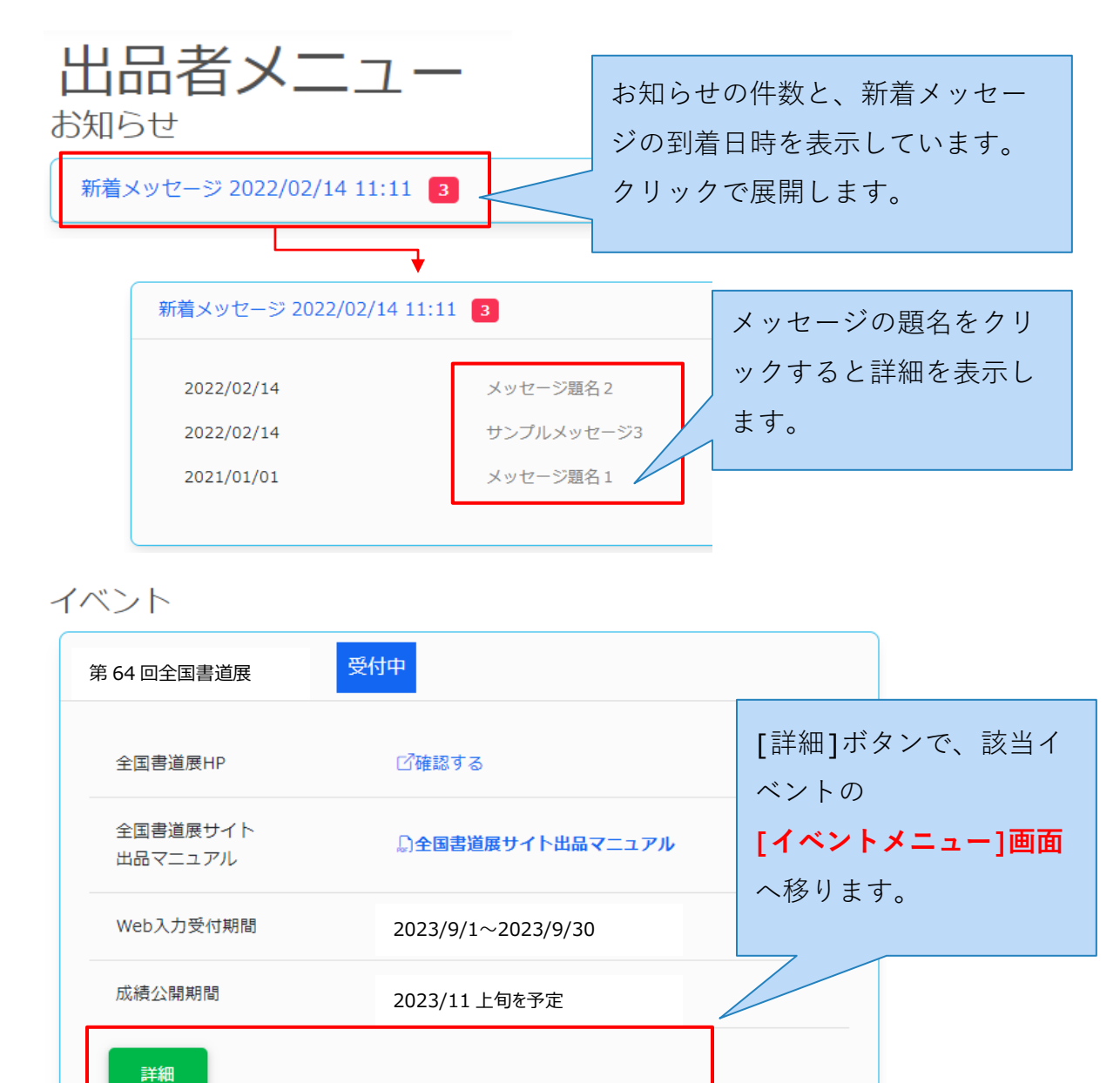

**図 トップページ**

[イベントメニュー]画面では、イベントへの出品手続き、出品受付後の出品料照会、成績公 開後の成績照会手続きを実施できます。

## イベントメニュー

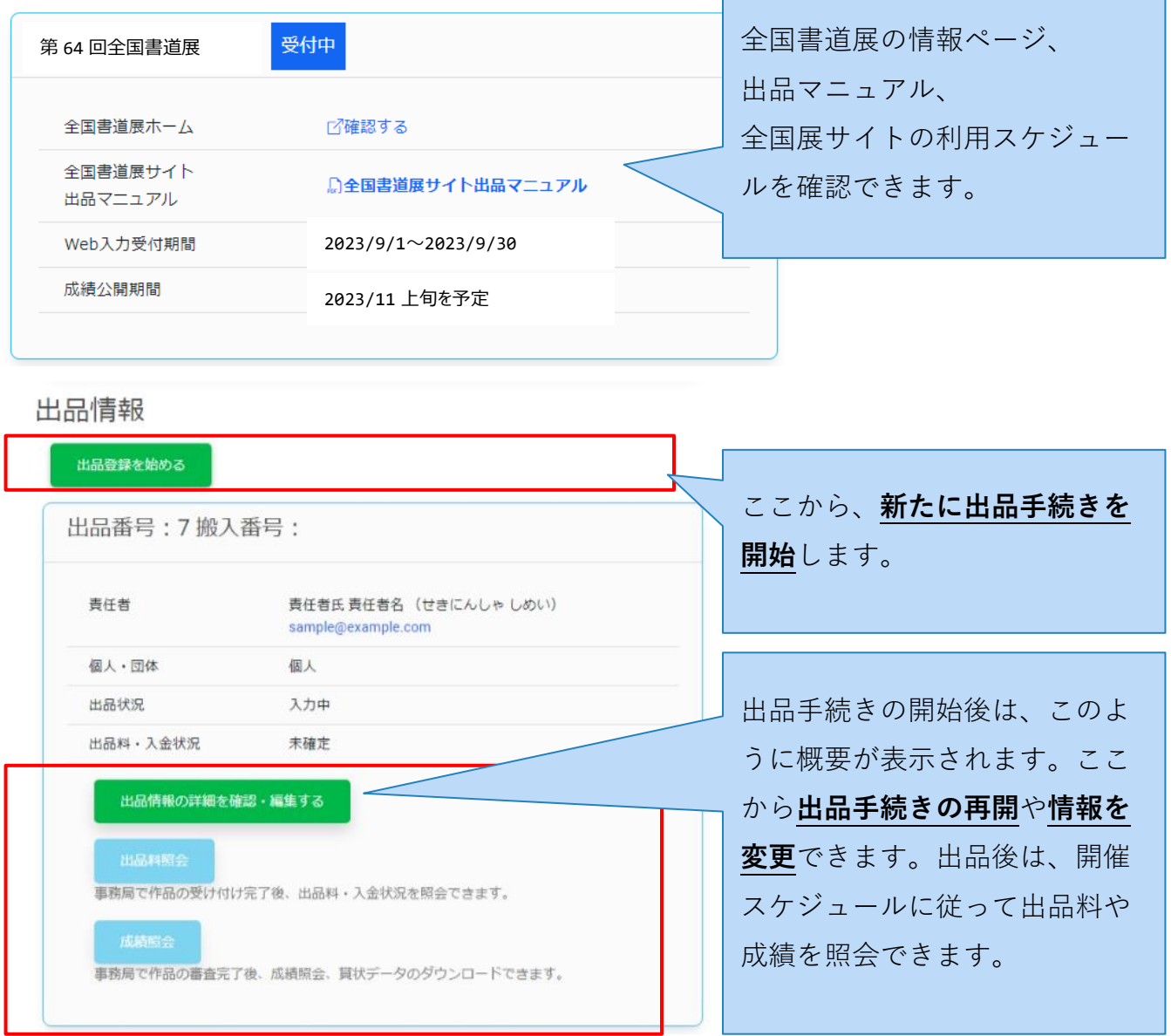

**図 イベントメニュー**

# <span id="page-17-0"></span>**7. 出品手続き**

出品手続きは以下の手順で実施してください。

- 1. 出品者記入票(出品責任者情報)を入力
- 2. 作品目録を入力(出品部門ごとに作品目録を入力)
- 3. 出品登録情報を確定
- 4. 送付物を印刷

## <span id="page-17-1"></span>**7.1.出品者記入票(出品責任者情報)を入力**

#### **作品目録の記入ルール(順番や内申有無など)募集要領を事前に確認してください。**

[イベントメニュー]画面の[出品登録を始める]ボタンから、出品者記入票の作成画面に移り ます。

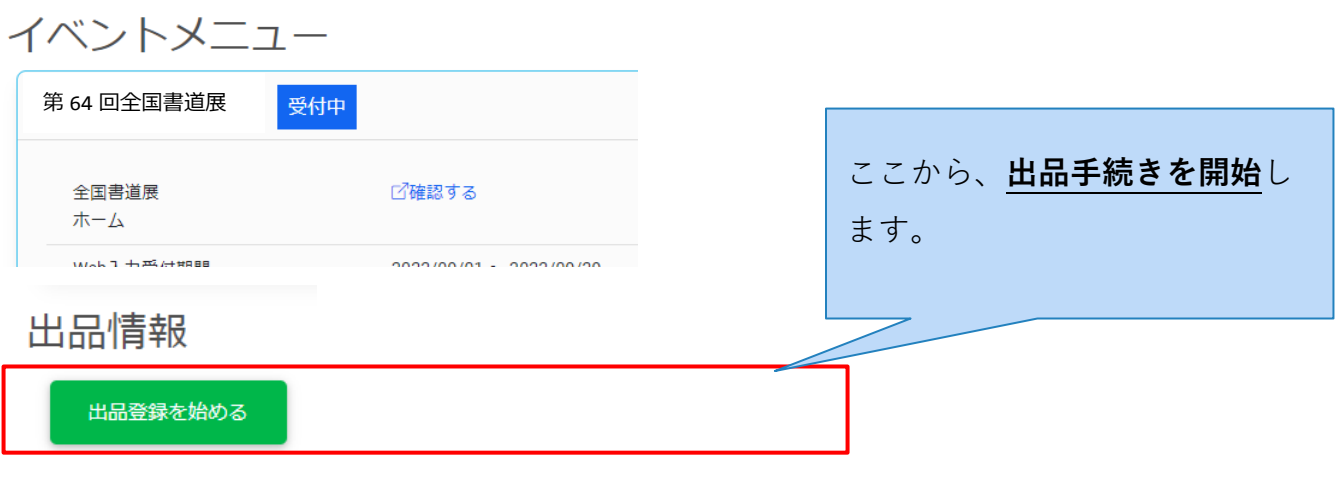

**図 出品手続きを開始する**

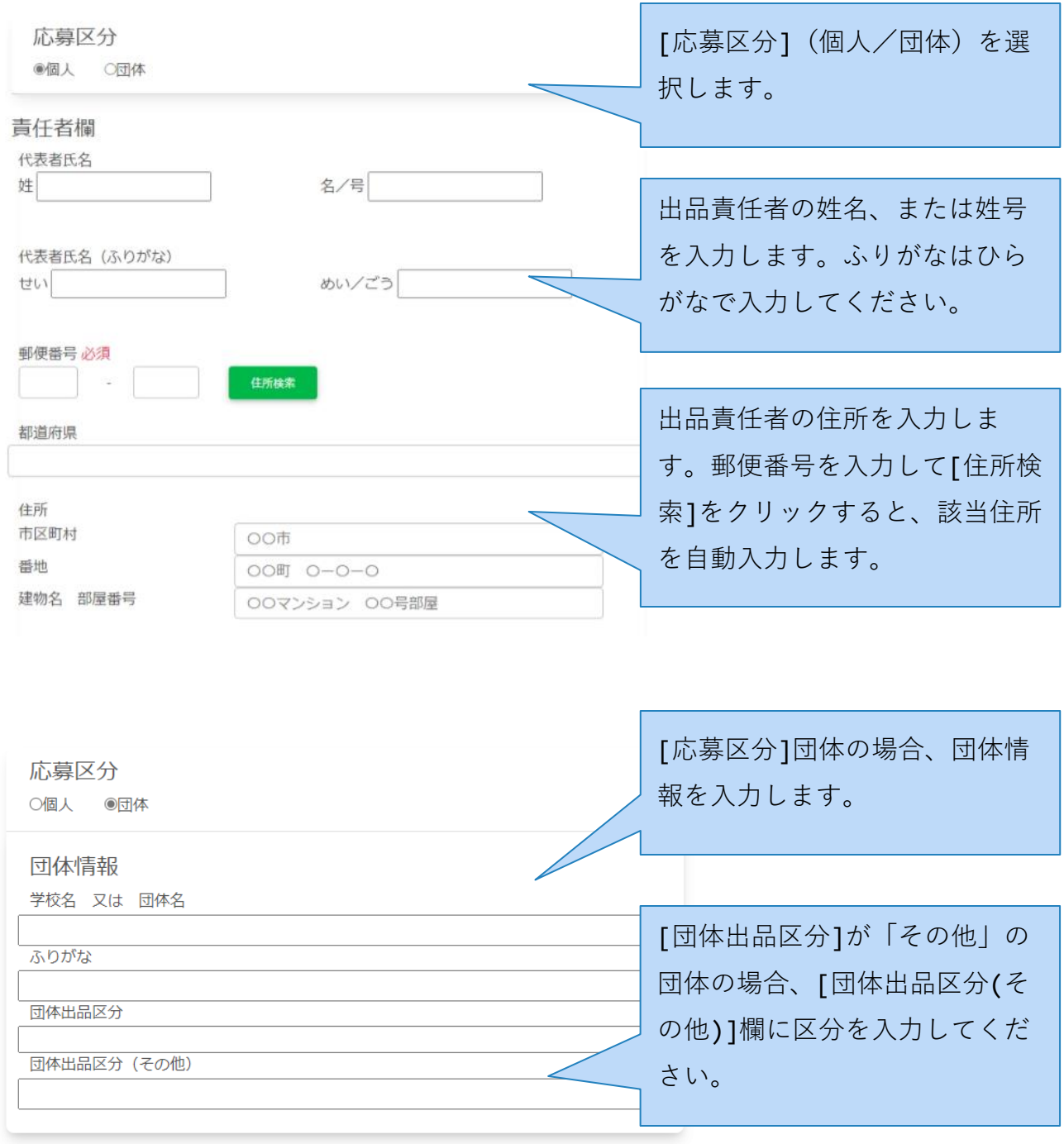

**図 出品者記入票 作成(1/2)**

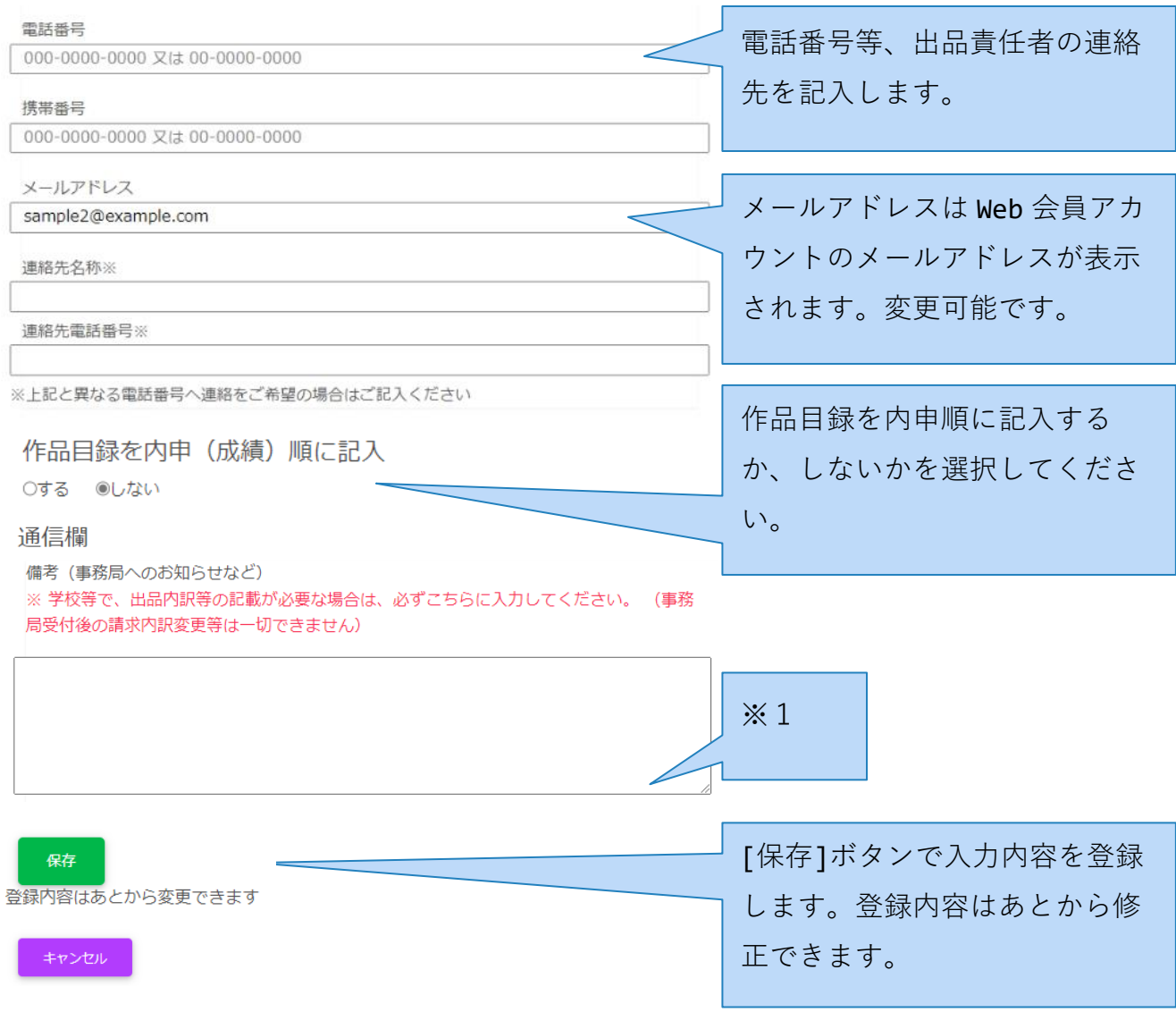

#### **図 出品者記入票 作成(2/2)**

※1 出品料の請求・支払いの分割を希望される場合、この備考欄に内訳を記載してくださ

い。事務手続きの都合上、出品料が 250,000 円を超えた場合は自動で分割されます。

記載例:

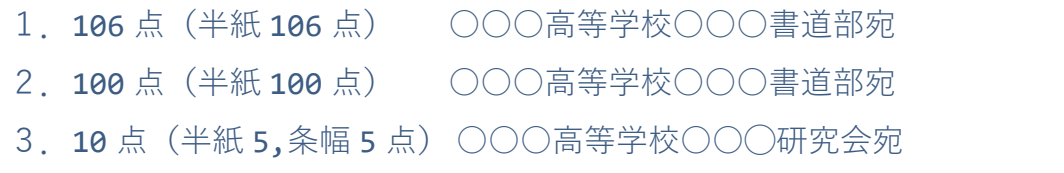

#### <span id="page-20-0"></span>**7.1.1. 出品メニューページ**

出品者記入票を作成すると、[出品メニュー]ページへ移ります。このメニューから出品手続 きを進めてください。

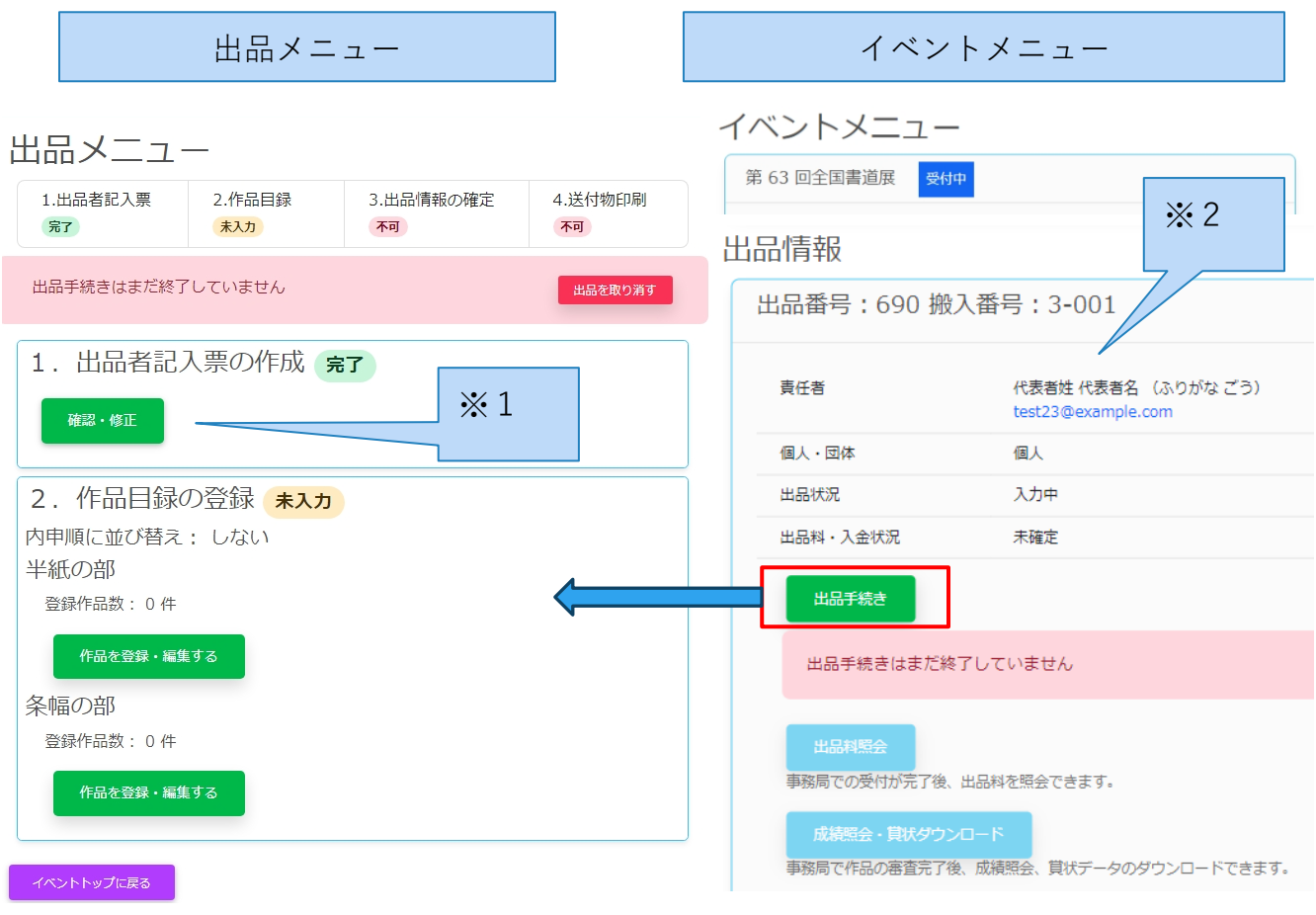

**図 出品メニュー**

- ※1 作成した出品者責任票の登録内容を変更する場合は、[確認・修正]ボタンから編集し てください。
- ※2 作成した出品情報はイベントメニューに表示されます。出品手続きを再開する場合は、 対象出品の[出品手続き]から出品メニューへ移れます。

## <span id="page-21-0"></span>**7.2.作品目録を入力**

[出品メニュー]画面の「2.作品目録の登録」セクションから、出品部門(半紙、条幅)ご とに作品目録を登録します。

#### ※ 作品目録の記入順序など諸注意事項について、募集要領の「出品目録の入力方法」を必ず ご確認ください。

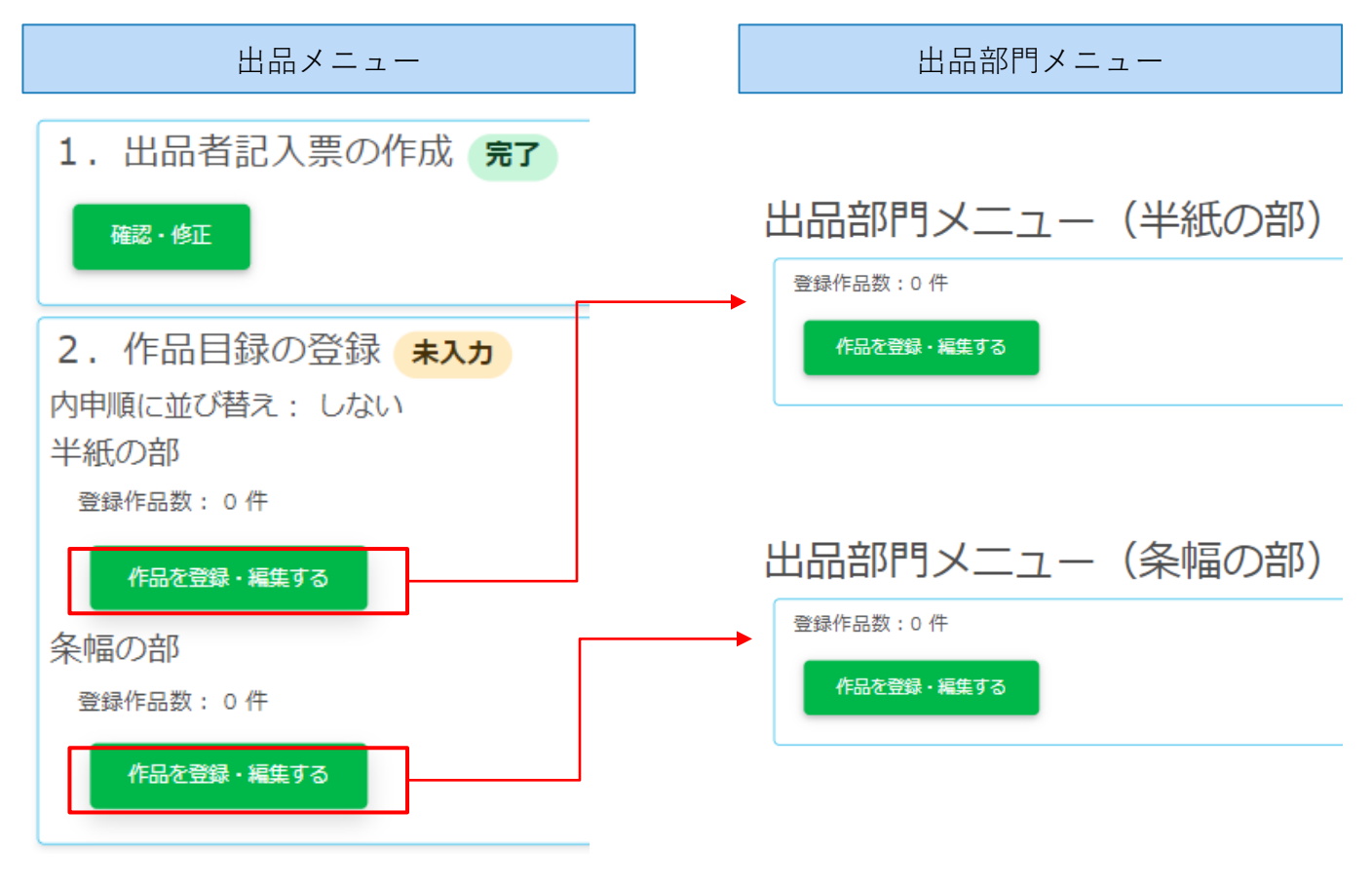

**図 出品メニュー・出品部門メニュー**

出品部門メニューから作品目録を登録する方法は ①Web 画面から1件ずつ登録、②Excel フ ァイルで一括登録から選べます。作品点数が少ない方は①、点数が多い方は②を推奨します。 また、①で一括登録後に②で修正など、併用も可能です。

#### <span id="page-22-0"></span>**7.2.1. 作品目録を入力(Web 画面で登録・編集)**

Web 画面から作品を登録・編集する場合は、[出品部門メニュー]から[作品を登録・編集す る]ボタンで、[作品目録登録]画面へ移ります。

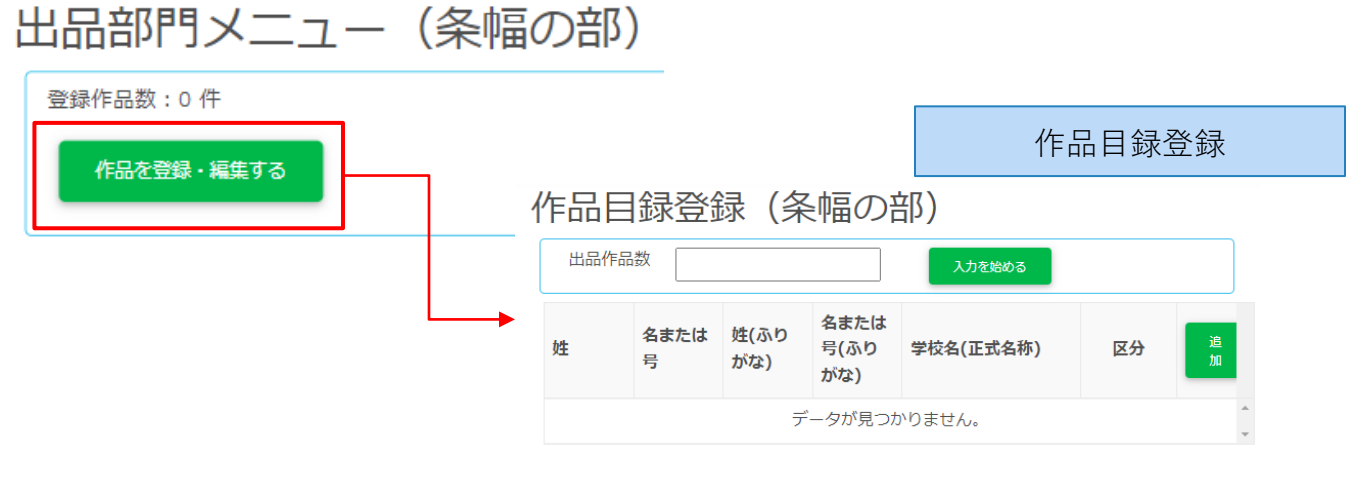

#### **図 作品目録登録**

初めて作品目録を登録する場合、[出品作品数]に作品点数を入力して[入力を始める]ボタン で作品点数ぶんの入力枠を作成します。

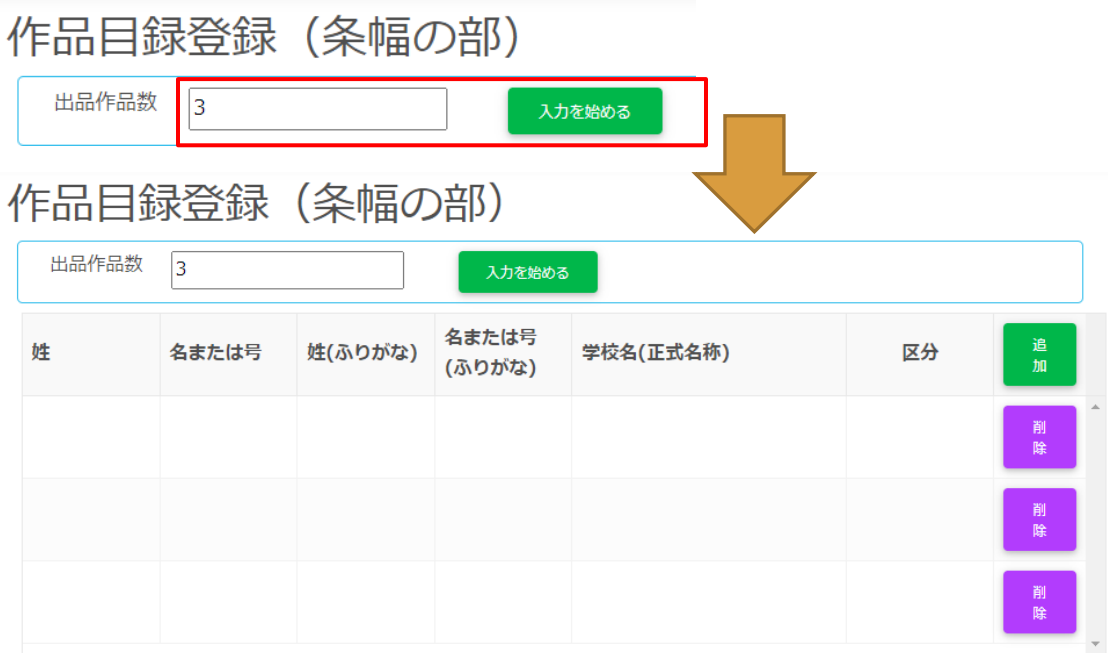

**図 作品目録登録(初回)**

作成した枠に作品情報を入力するには、枠の行をクリックしてください。編集画面がポップア ップします。

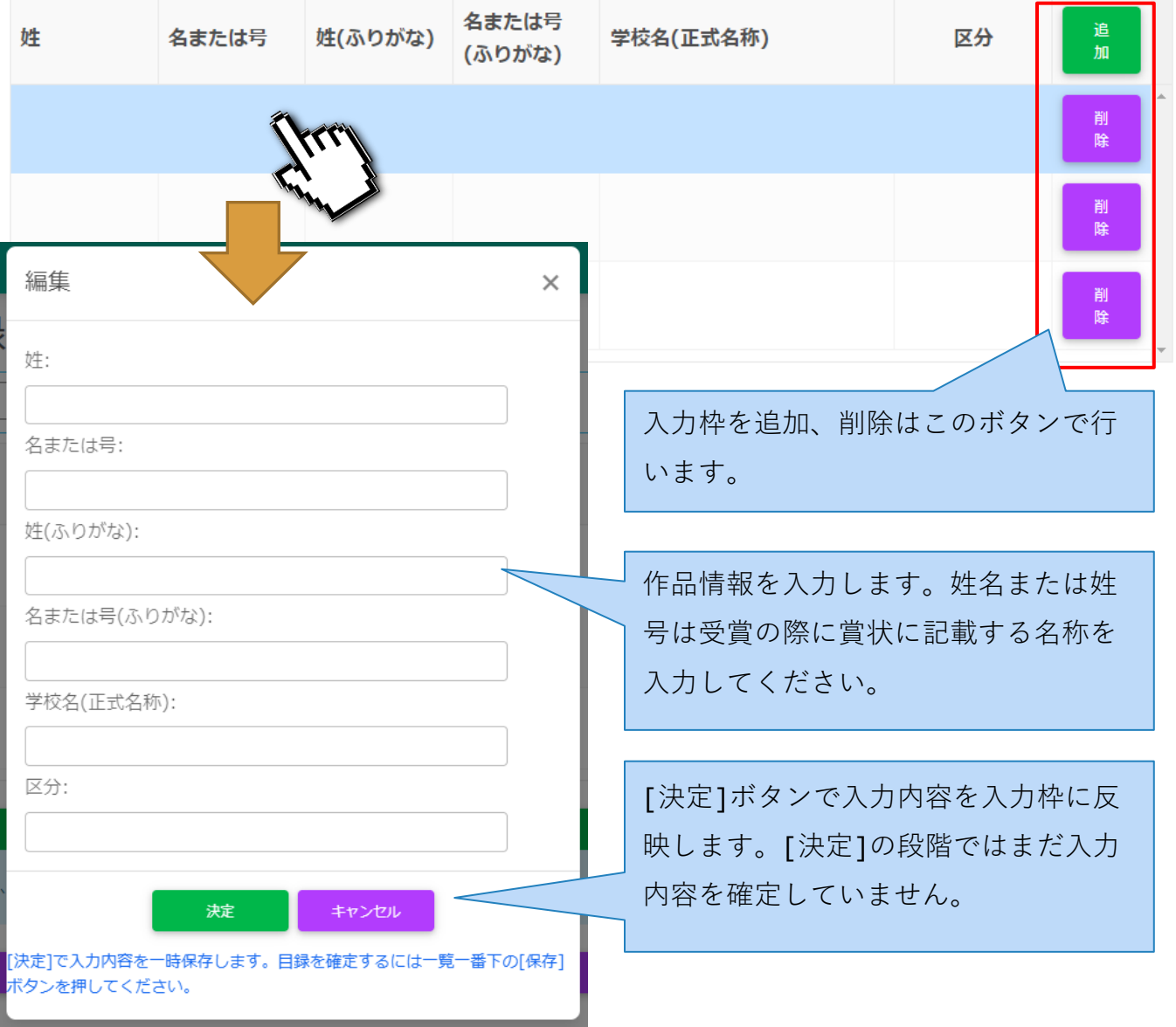

**図 作品目録情報入力**

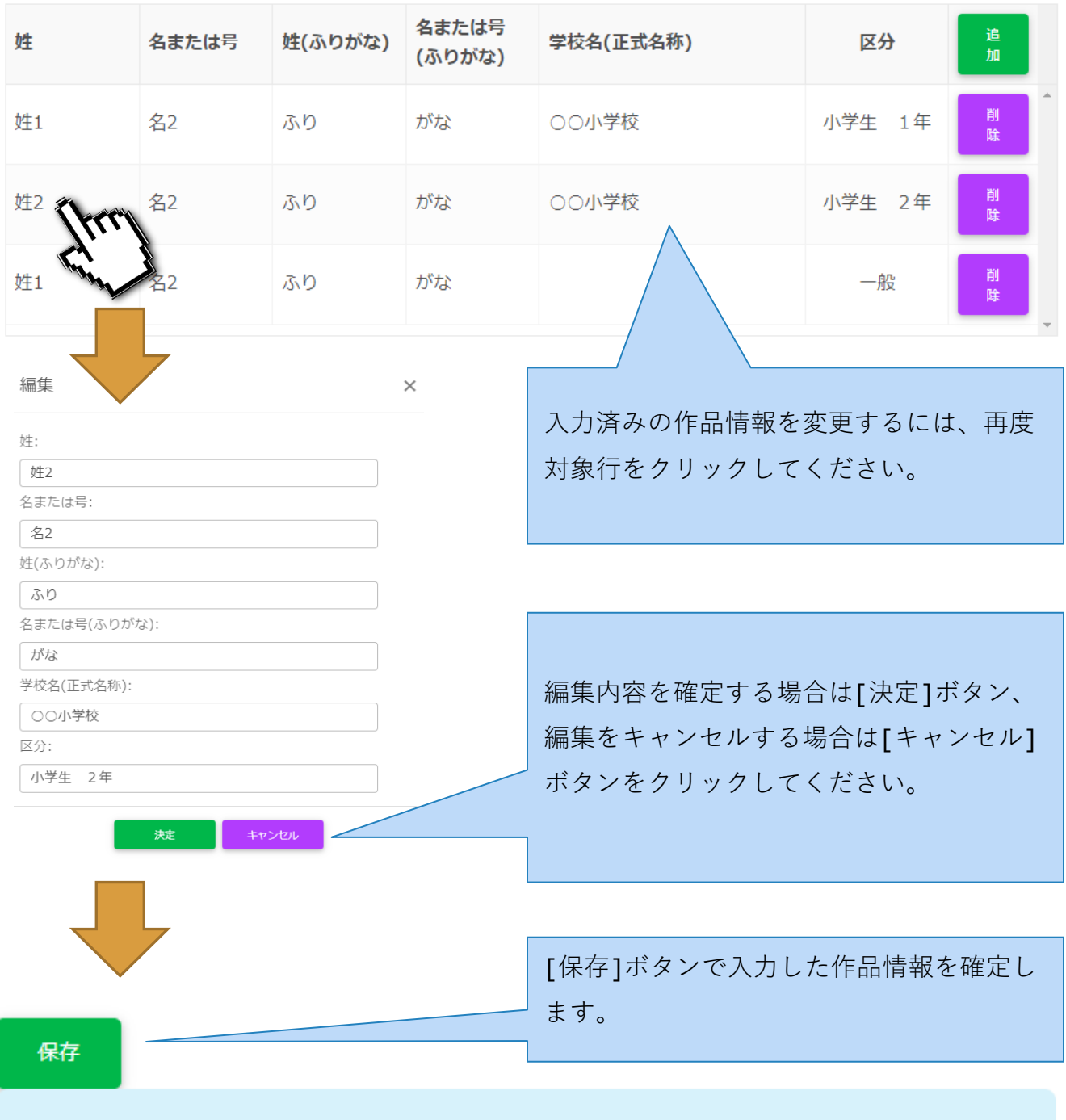

入力中の目録を確定するには、必ず保存ボタンをクリックしてください。

**図 作品目録情報入力(保存)**

#### <span id="page-25-0"></span>**7.2.2. 作品目録を入力(Excel で一括等登録する)**

作品目録を Excel で一括登録するには、出品部門メニューの「Excel で一括登録する」セク ションを使用します。最初に[ダウンロード]ボタンから登録用の Excel ファイルをダウンロ ードします。

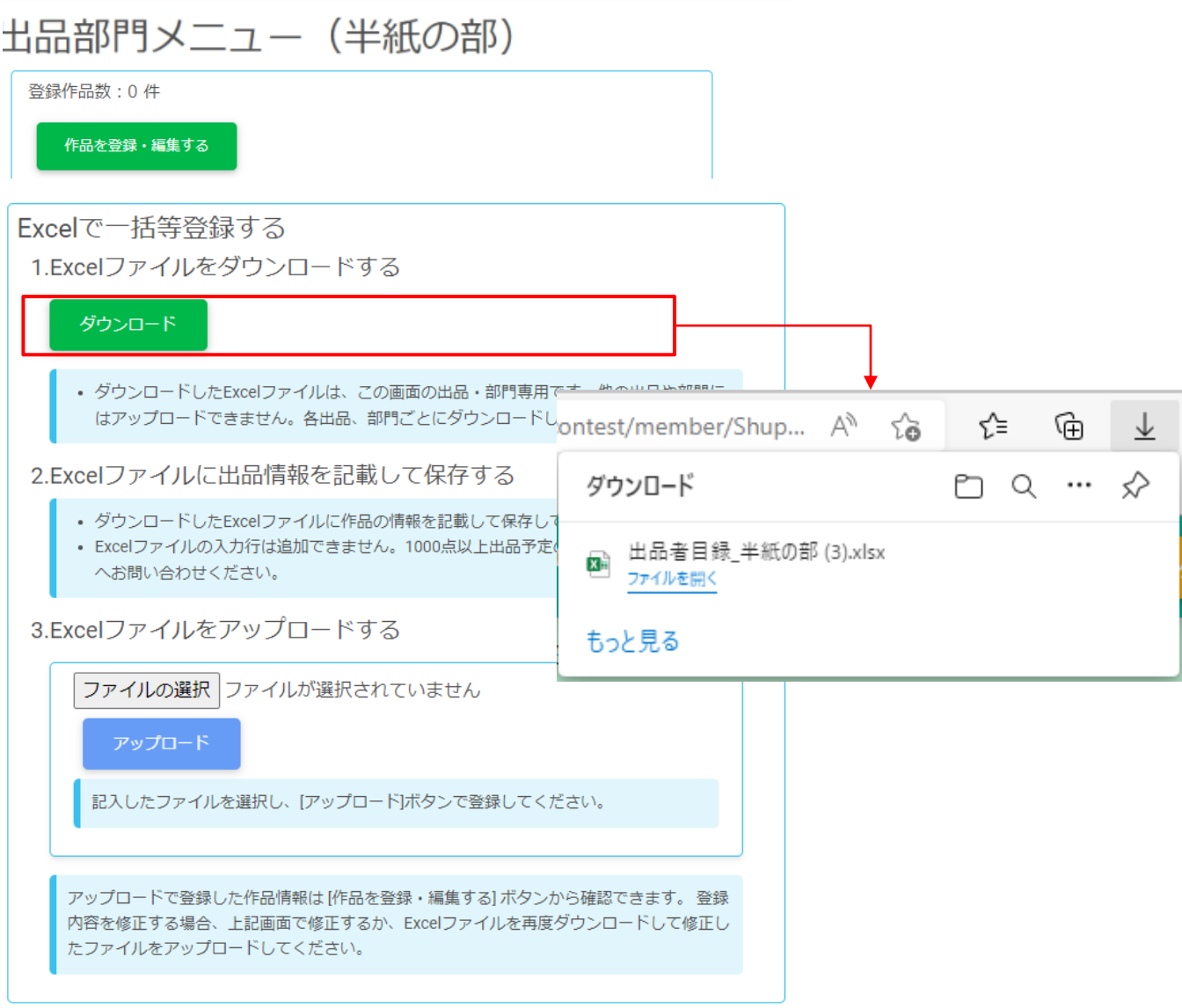

**図 Excel ファイルダウンロード**

すでに目録情報が登録されいてる場合、入力済みの Excel がダウンロードされます。修正・ 追加。削除して再度アップロードすることで、繰り返して利用できます。

#### ダウンロードした Excel ファイルを開いて、作品目録情報を入力します。

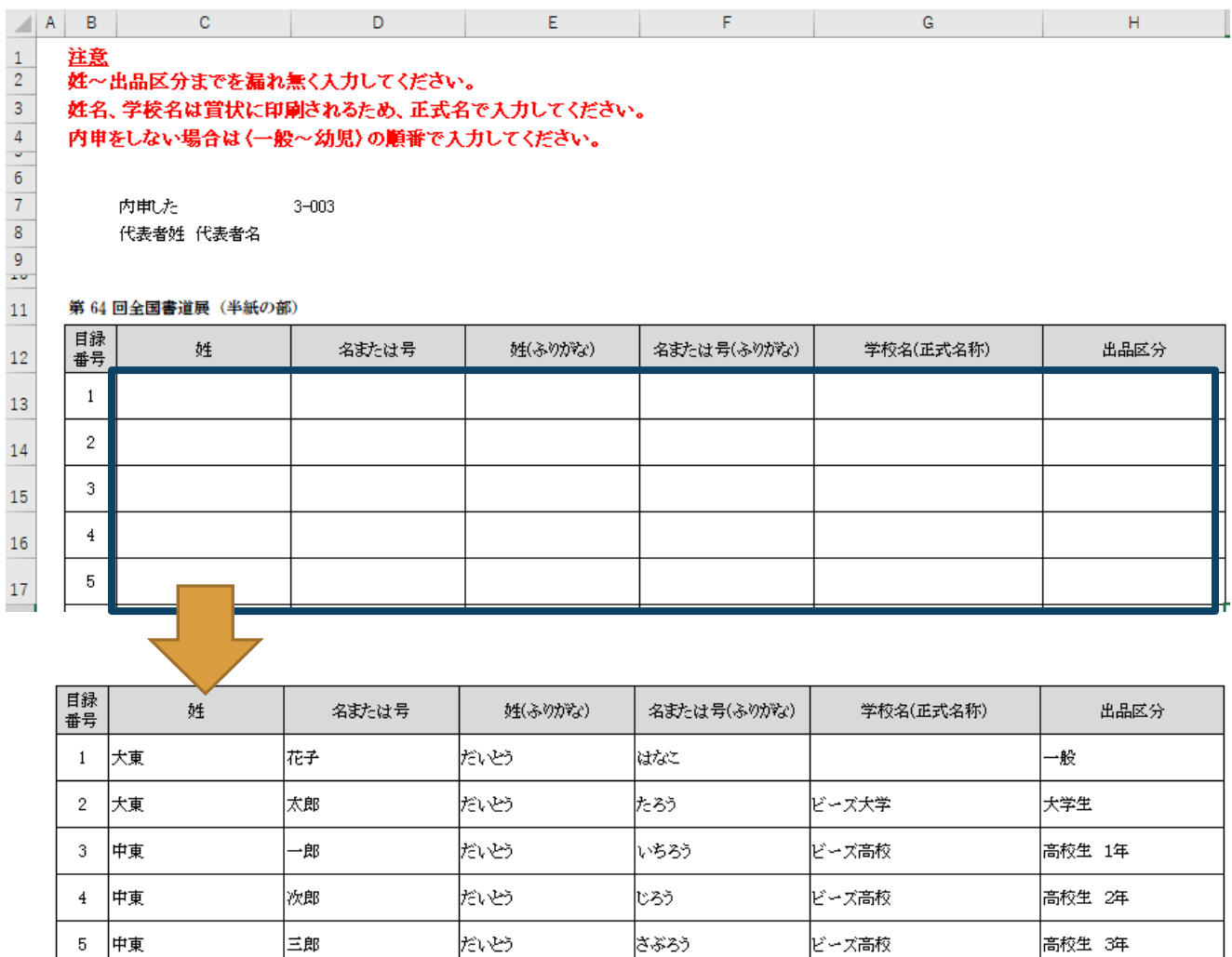

#### **図 Excel ファイルに記入**

- ⚫ 姓、名または号は賞状に使用します。
- ⚫ ふりがなは、全角ひらがなで入力してください。
- ⚫ 学校名は、出品区分が幼児、小学生、中学生、高校生、大学生の場合、正式名称を記載し てください。一般、その他の場合は入力不要です。
- ⚫ 出品区分は、出品者の学年等を指定してください。

「姓」と「名または号」を入力すると、対応する「ひらがな」の欄が自動で入力されます。

| 目録<br>番号 | 姓  |  |  | 名または号 |  |         | 姓(ふりがな) |             | 名または号(ふりがな) |  |
|----------|----|--|--|-------|--|---------|---------|-------------|-------------|--|
|          | 田中 |  |  |       |  |         | たなか     |             |             |  |
|          |    |  |  |       |  |         |         |             |             |  |
| 目録<br>番号 | 姓  |  |  | 名または号 |  | 姓(ふりがな) |         | 名または号(ふりがな) |             |  |
|          | 田中 |  |  | 太郎    |  |         | たなか     |             | たろう         |  |
|          |    |  |  |       |  |         |         |             |             |  |

**図 ふりがなの入力**

自動で入力されたふりがなを訂正するときは、ふりがなのセルを「Delete」キーで削除して から、正しいふりがなを入力してください。

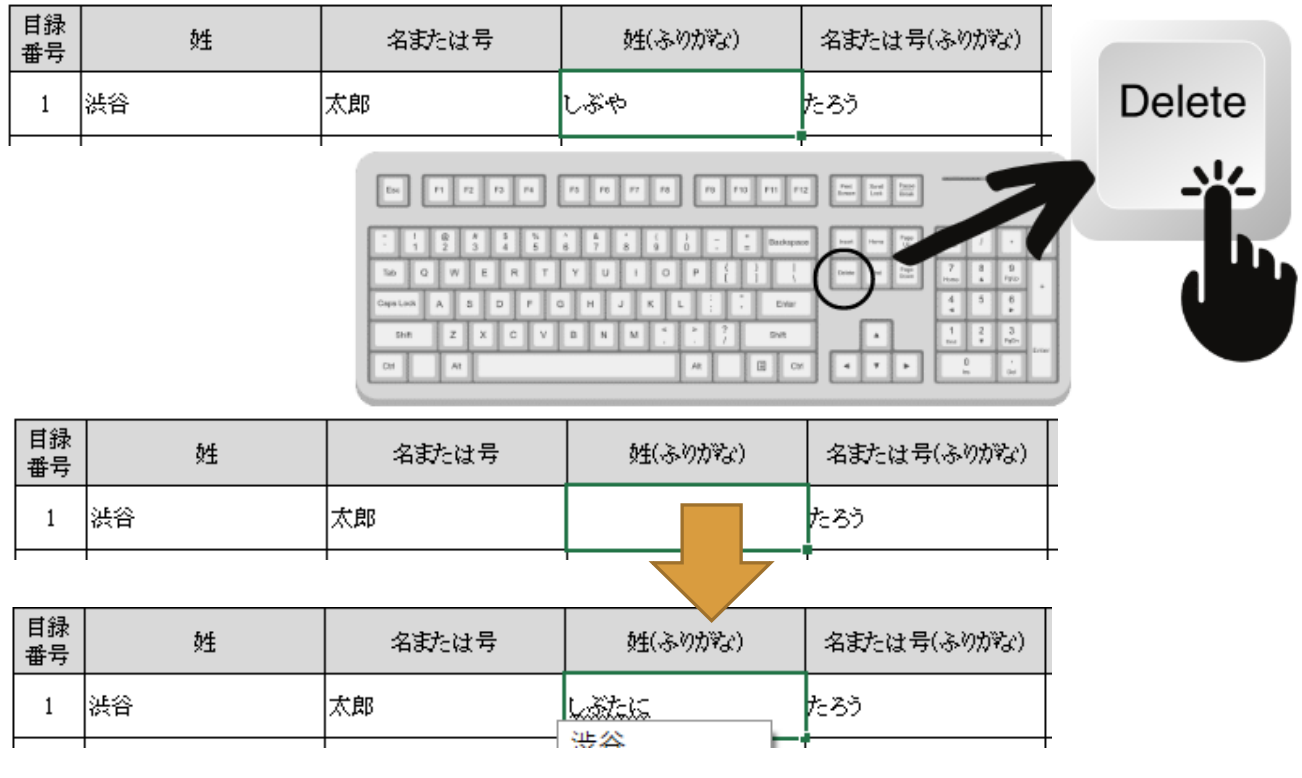

**図 ふりがなの訂正**

#### 編集し保存した Excel ファイルをアップロードして作品目録を登録します。

Excelで一括等登録する

1.Excelファイルをダウンロードする

#### ダウンロード • ダウンロードしたExcelファイルは、この画面の出品·部門専用です。他の出品や部門に はアップロードできません。各出品、部門ごとにダウンロードして記入してください。 2.Excelファイルに出品情報を記載して保存する • ダウンロードしたExcelファイルに作品の情報を記載して保存してください。 • Excelファイルの入力行は追加できません。1000点以上出品予定の場合は、事前に事務局 へお問い合わせください。 ①[ファイルの選択] 3.Excelファイルをアップロードする をクリック ファイルの選択 ファイルが選択されていません 記入したファイルを選択し、[アップロード]ボタンで登録してください。 ②編集した Excel 心間く ファイルを選択 ← → v ↑ → PC > ダウンロード  $\sim$  0 ○ ダウンロードの検索  $\mathbb{R}$  .  $\mathbb{R}$ 整理 ▼ 新しいフォルダー 3D オブジェクト  $\boldsymbol{\Lambda}$ 名前 更新日時 → ダウンロード (今日(2) ■ デスクトップ **ロ** 出品者目録\_半紙の部 (3).xlsx. 2022/07/12 17:51 霊 ドキュメント ③[開く] 2022/07/12 16:35 **Shuppinanu** ■ピクチャ  $\vee$   $\leq$ ファイル名(N): 出品者目録\_半紙の部 (3).xlsx すべてのファイル (\*.\*) 開<(O)  $\overbrace{ \overbrace{\hspace{15em}} }$

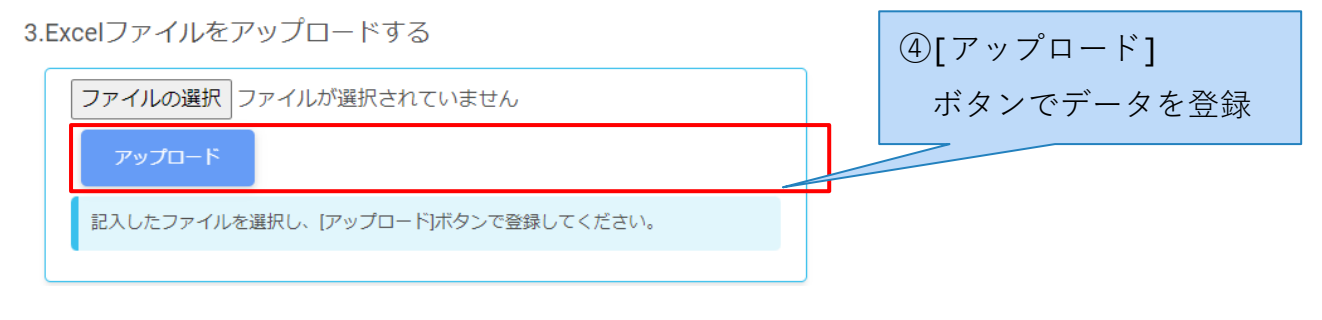

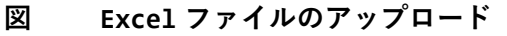

#### <span id="page-29-0"></span>**7.2.3. (補足)過去の作品目録を再利用して登録する**

現在の Web 会員アカウントで過去に書道展へ出品していた場合、過去の出品目録を再登録で きます。出品部門メニューの[過去の作品目録を再利用して登録する]から利用できます。

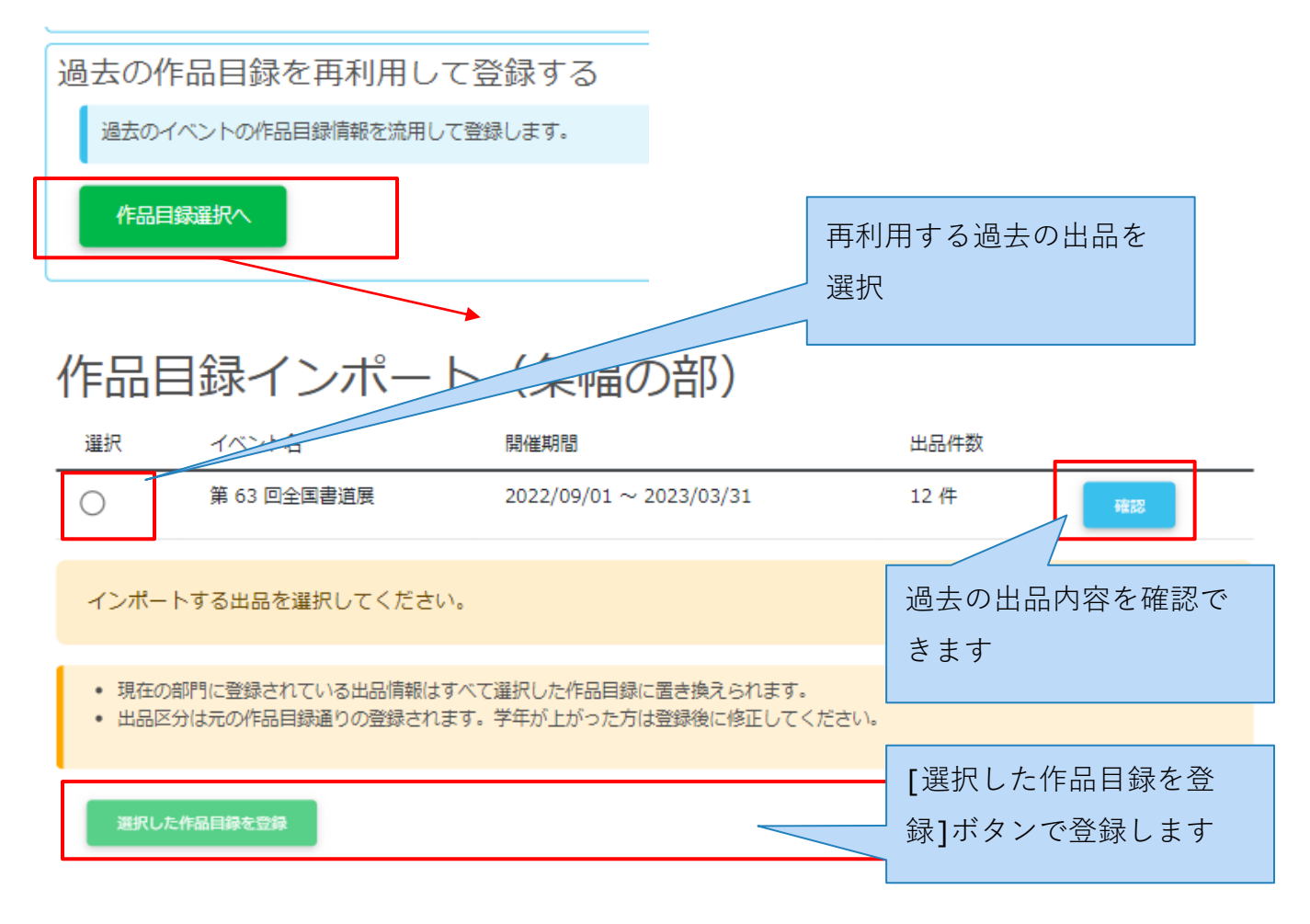

#### **図 過去の作品目録を再利用して登録する**

## <span id="page-30-0"></span>**7.3. 出品登録情報の確定**

出品メニューの『3.出品登録情報の確定』セクションで、出品登録情報(出品者記入票と作 品目録情報)を「確定」します。『2.作品目録の登録』で1件以上目録を登録すると確定の 操作が有効になります。

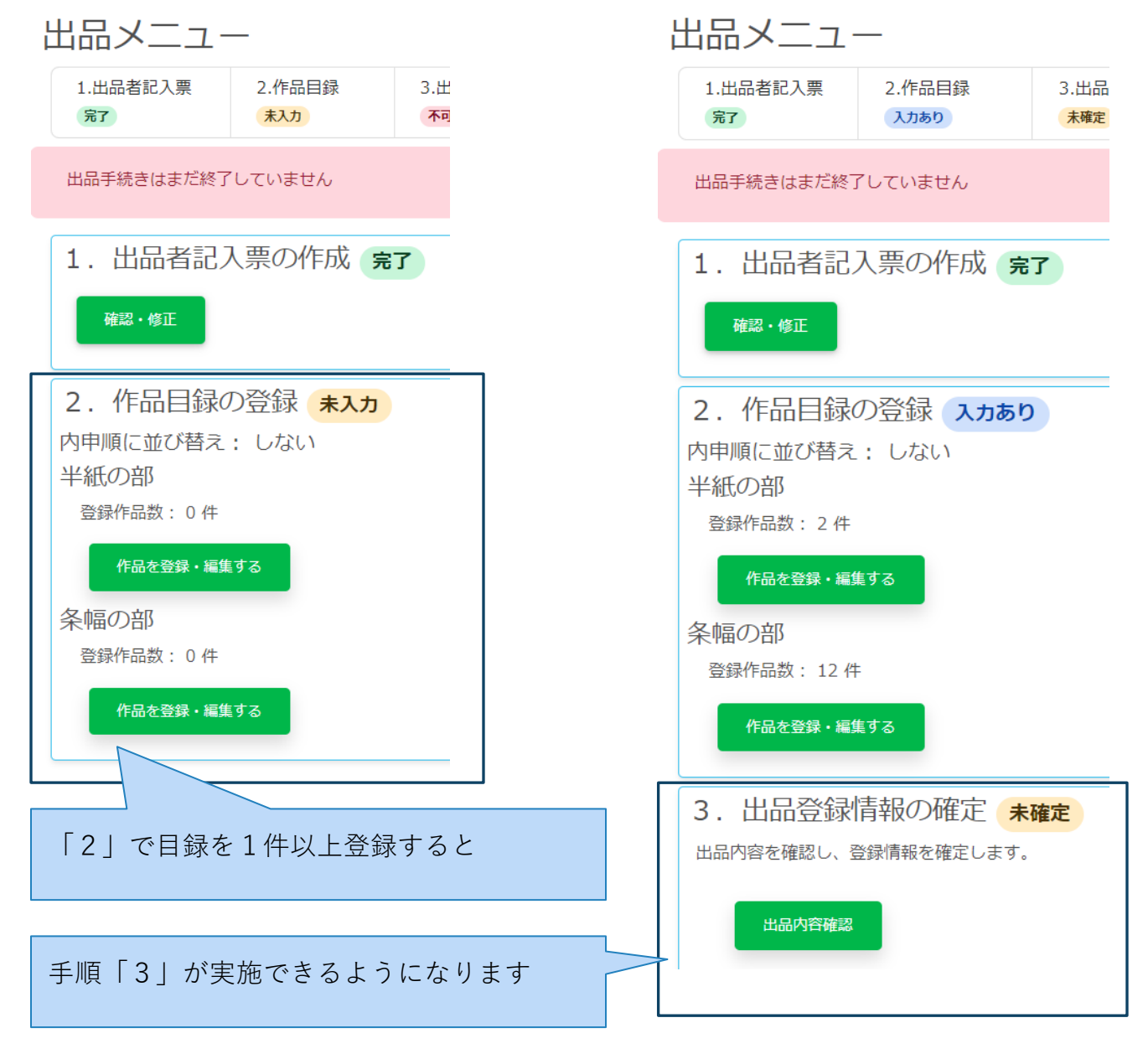

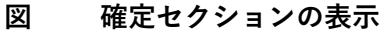

#### <span id="page-31-0"></span>**7.3.1. 出品登録情報の確認**

[出品メニュー] 画面の『3.出品登録情報の確定』セクションの[出品内容確認]ボタンから [出品内容確認]画面へ移ります。[印刷]ボタンで、出品者記入票/作品目録(確認用)を取 得し、登録内容に誤りがなければ[出品内容の確定へ進む]ボタンをクリックしてください。

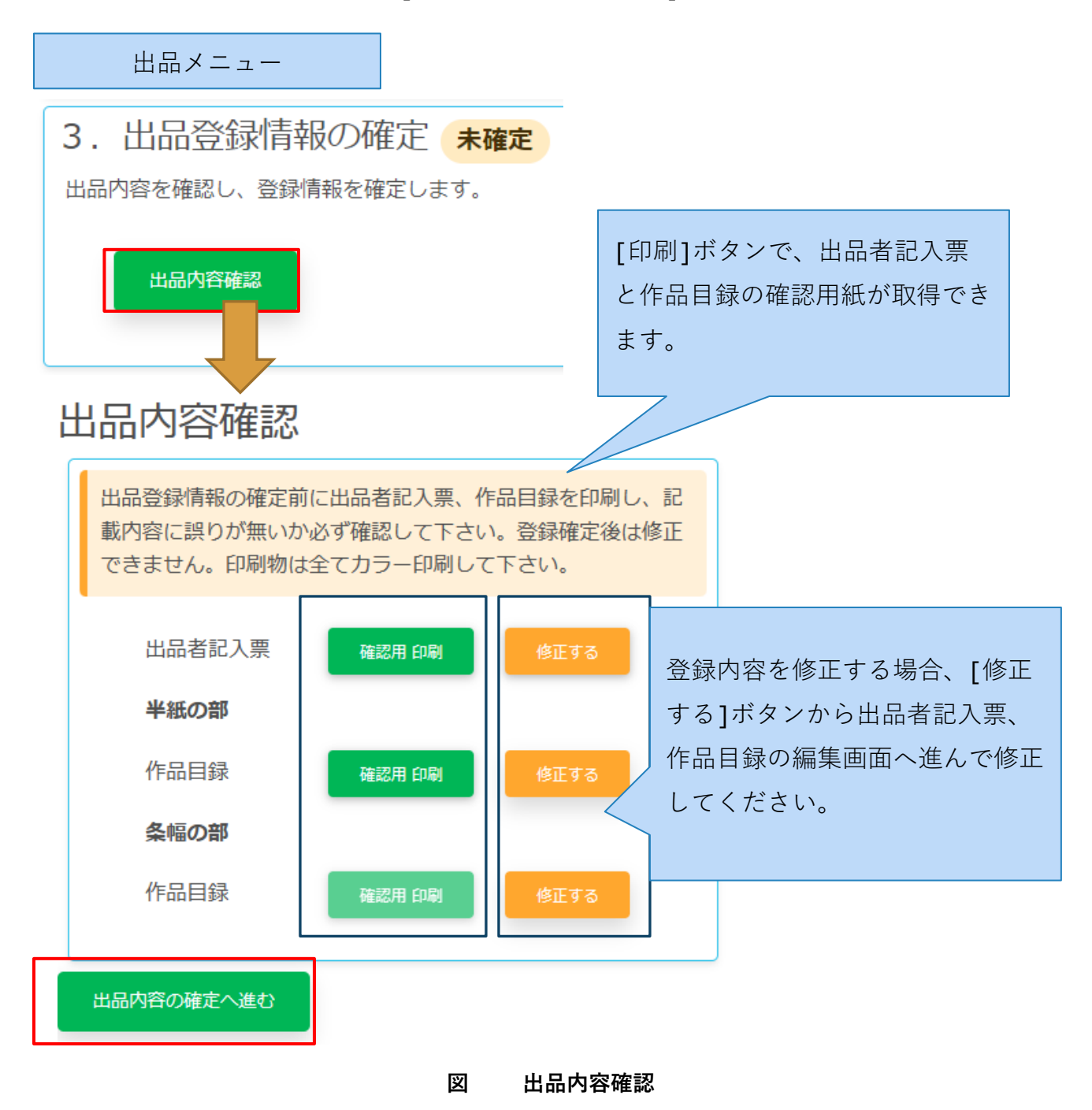

## <span id="page-32-0"></span>**7.4.出品登録情報の確定**

[登録情報を確定する]ボタンで、確定します。

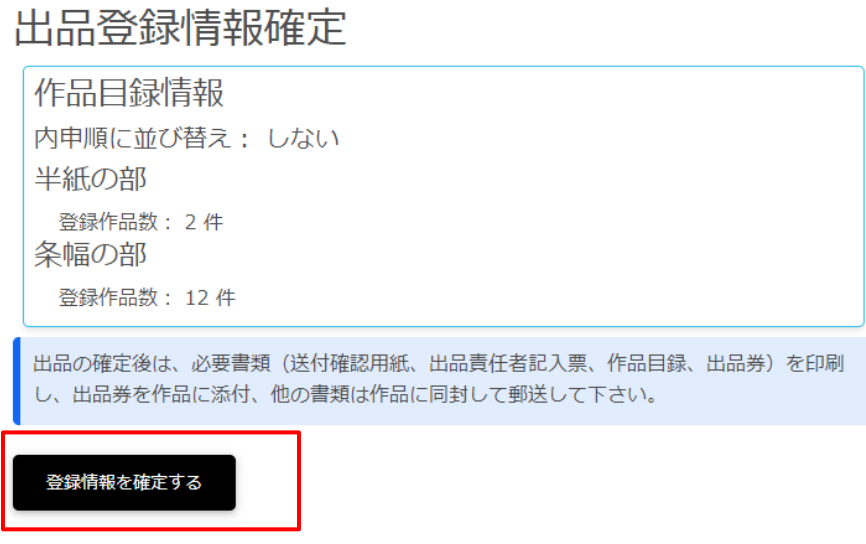

#### **図 出品登録情報の確定**

確定後に、登録情報を再修正する場合は、「登録をキャンセルして修正する」から確定を取り 消してください。

出品メニュー

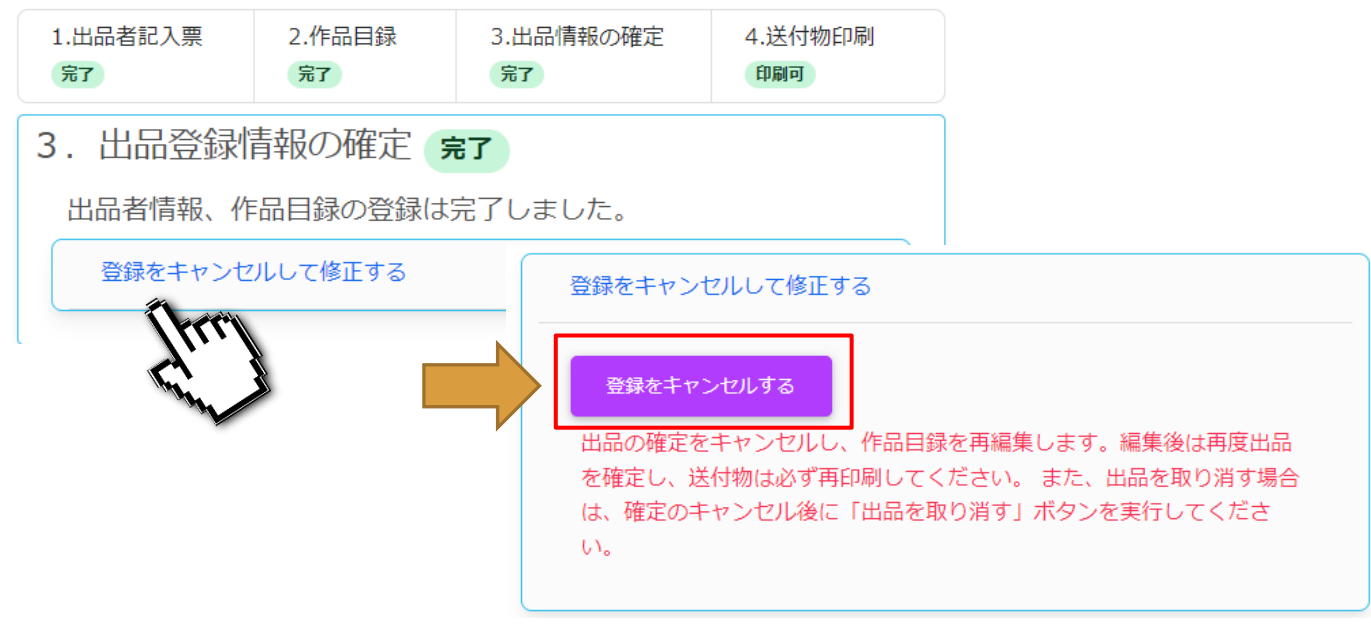

**図 出品登録情報の確定を取り消す**

## <span id="page-33-0"></span>**7.5.送付物の印刷**

[出品メニュー] 画面の『4.送付物の印刷』セクションの各ボタンから書類をダウンロード し、印刷してください。

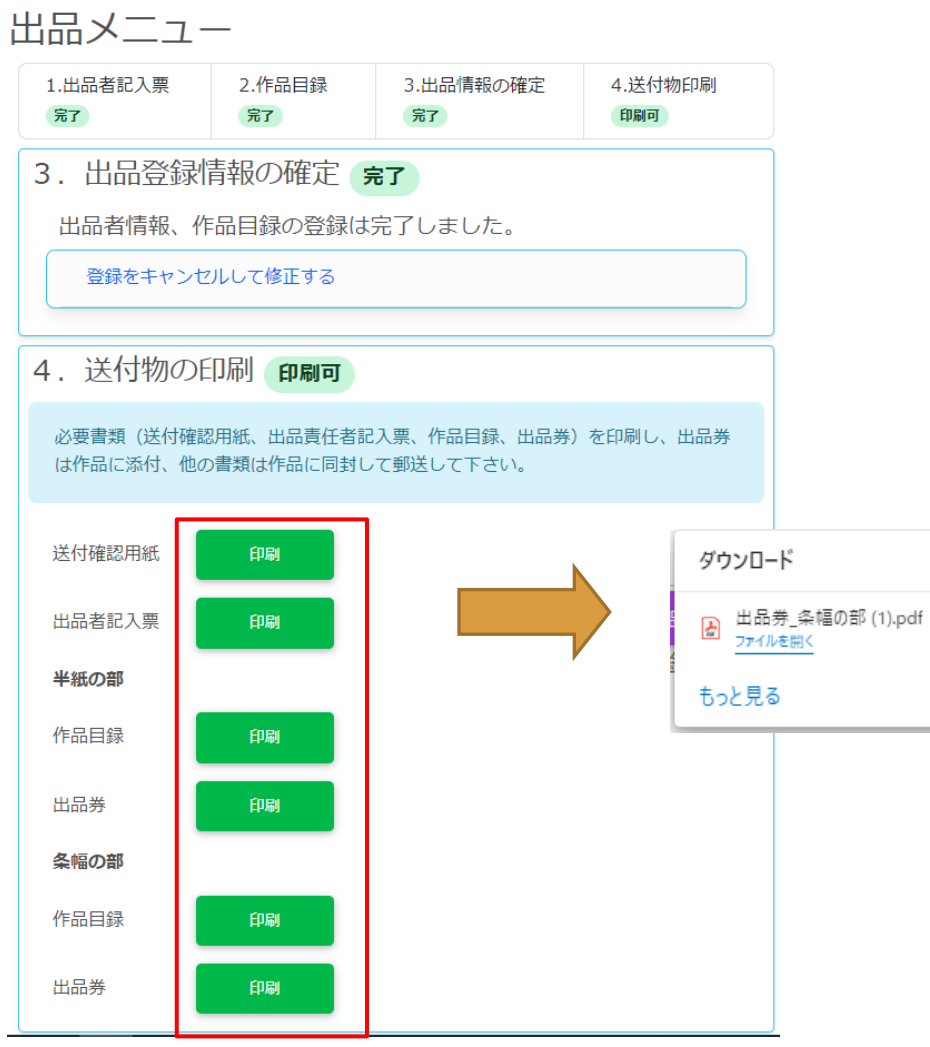

**図 送付物の印刷**

**出品券は地域ごとに色付けしていますので、カラーで印刷してください**。関東地区の方は地区 の色が白なのでモノクロ印刷でも構いません。出品券の作品への添付、送付物に関する諸注意 事項などは募集要領を参照してください。

以上で、出品手続きは終了しました。

# <span id="page-34-0"></span>**8. 出品料の照会・支払い**

出品の受付後、受付が完了し出品料が確定した旨のお知らせメールを、出品者記入票に登録し たメールアドレス宛に送付します。また、事務局より出品料の『支払い票』を郵送します。

### <span id="page-34-1"></span>**8.1.オンラインで出品料を確認する**

出品料が確定すると、[イベントメニュー]ページ出品情報の[出品料照会]ボタンが有効にな ります。ここから出品料の明細を確認できます。

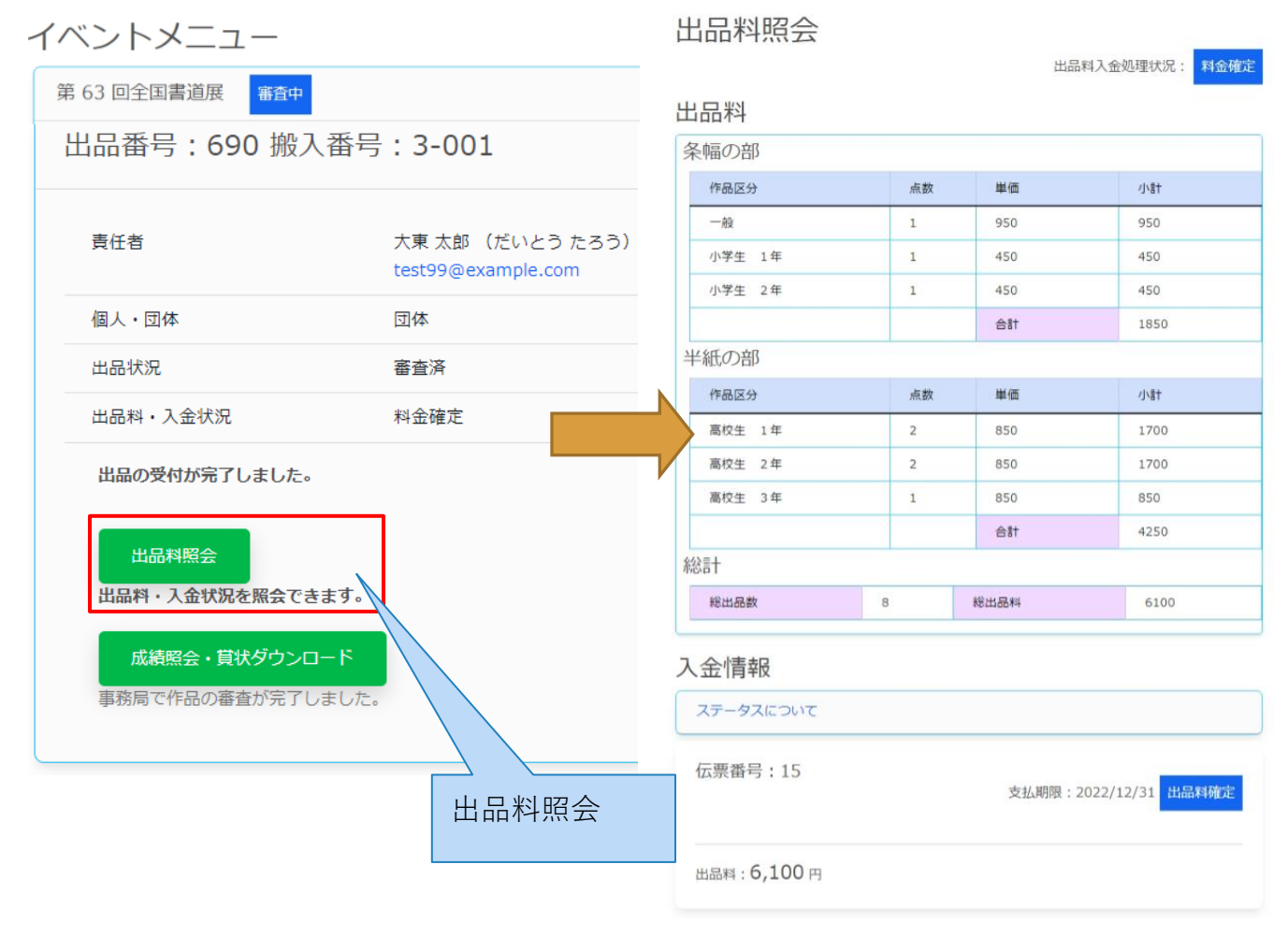

**図 出品料照会**

#### <span id="page-35-0"></span>**8.2.出品料を支払う**

事務局より送付された『支払い票』を使って出品料をお支払いください。印字された入金の締 切日を目安にお支払いください。締切日を過ぎても、支払い票は窓口で利用いただけます。

※ 現金の取り扱いはしていません。

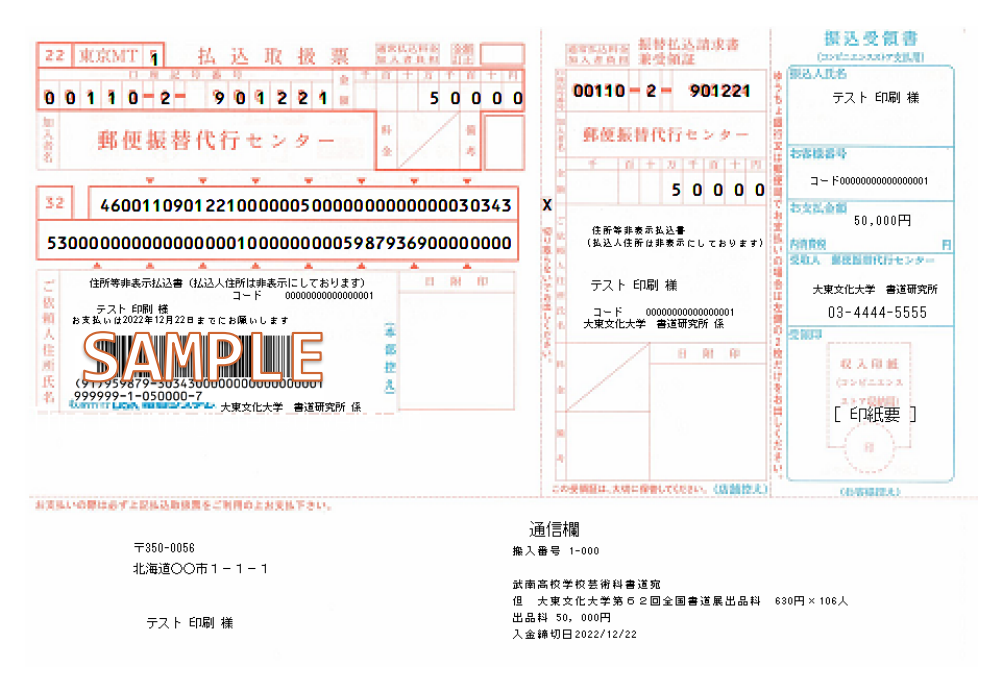

支払い票は、全国約 65,000 店舗のコンビニの店頭、全国約 24,000 局のゆうちょ銀行・郵便 局でお支払いいただけます。コンビニでは 24 時間 365 日いつでもお支払いいただけます。

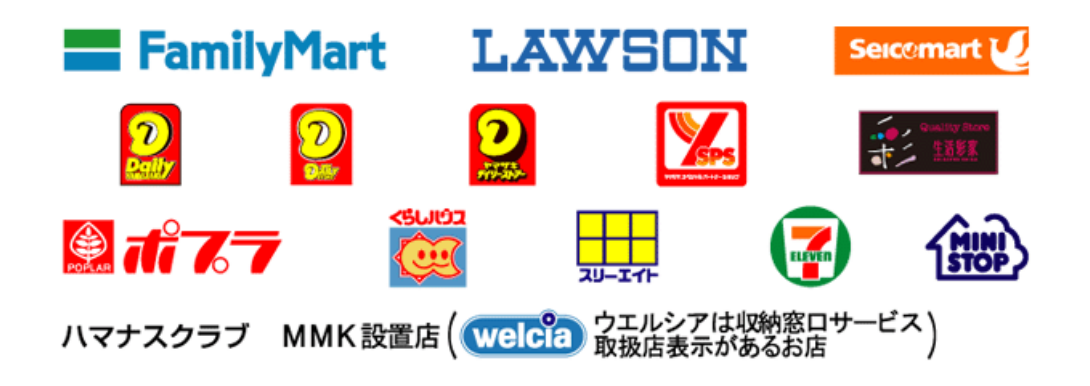

※ 支払い時に手数料が発生します。手数料は出品者にてご負担お願いします。

# <span id="page-36-0"></span>**9. 成績を照会・賞状をダウンロードする**

出品の審査完了後、成績が確定した旨のお知らせメールを、出品者記入票に登録したメールア ドレス宛に送付します。出品料が確定すると、成績公開期間中は[イベントメニュー]ページ 出品情報の[成績照会]ボタンが有効になります。ここから成績の照会と、賞状データをダウ ンロードできます。

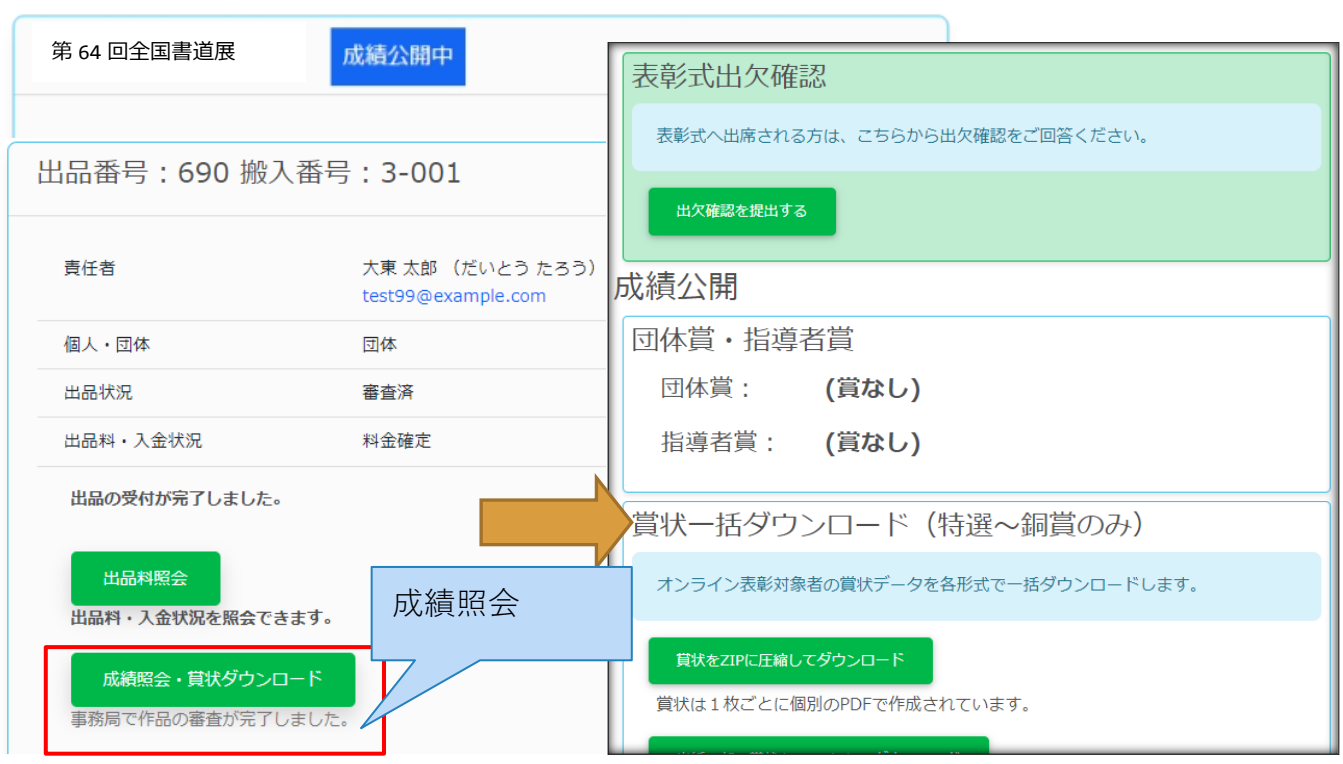

# イベントメニュー

#### **図 成績照会**

※ 賞状のダウンロードは出品料の入金後に有効になります。コンビニ、ゆうちょ銀行への入 金から事務処理が完了するまで数営業日頂きますのでご了承下さい。

[成績公開]画面では、成績の確認、オンライン表彰対象(特選~銅賞)の賞状データをダウ ンロードできます。特別賞(文部科学大臣賞~推薦賞、団体賞、優秀指導者賞)は表彰式欠席 の方には展覧会終了後、順次賞状を発送します。

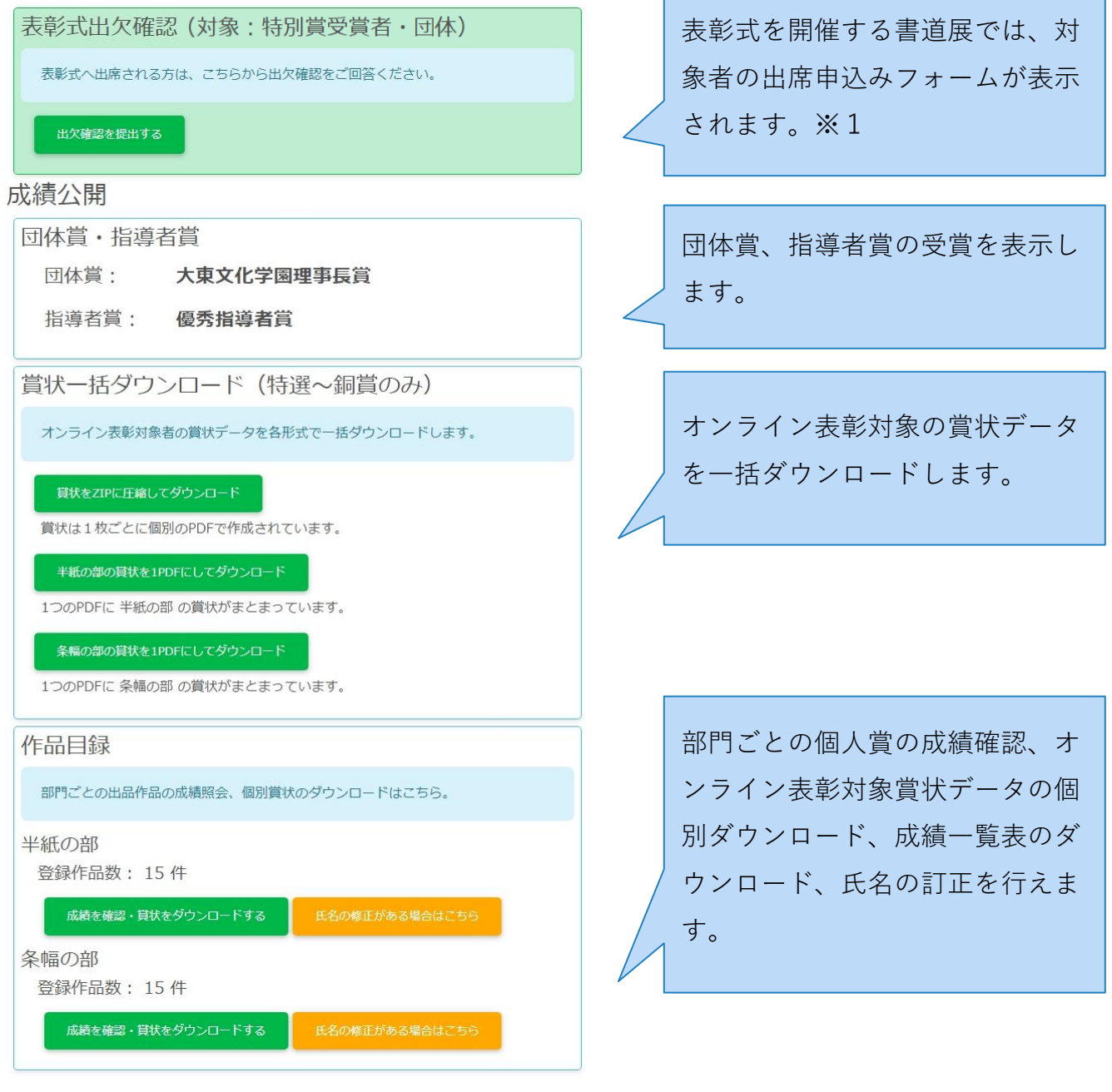

**図 成績照会メニュー**

※1 表彰式を開催しない書道展の場合は表示されません。

#### <span id="page-38-0"></span>**9.1.賞状一括ダウンロード**

[賞状を Zip に圧縮してダウンロード]では、賞状1枚ごと個別に作成された PDF をまとめて Zip ファイルを取得できます。[部門の賞状を1PDF にしてダウンロード]では、部門ごとの賞 状をページ区切りでひとつにまとめた PDF ファイルを取得できます。

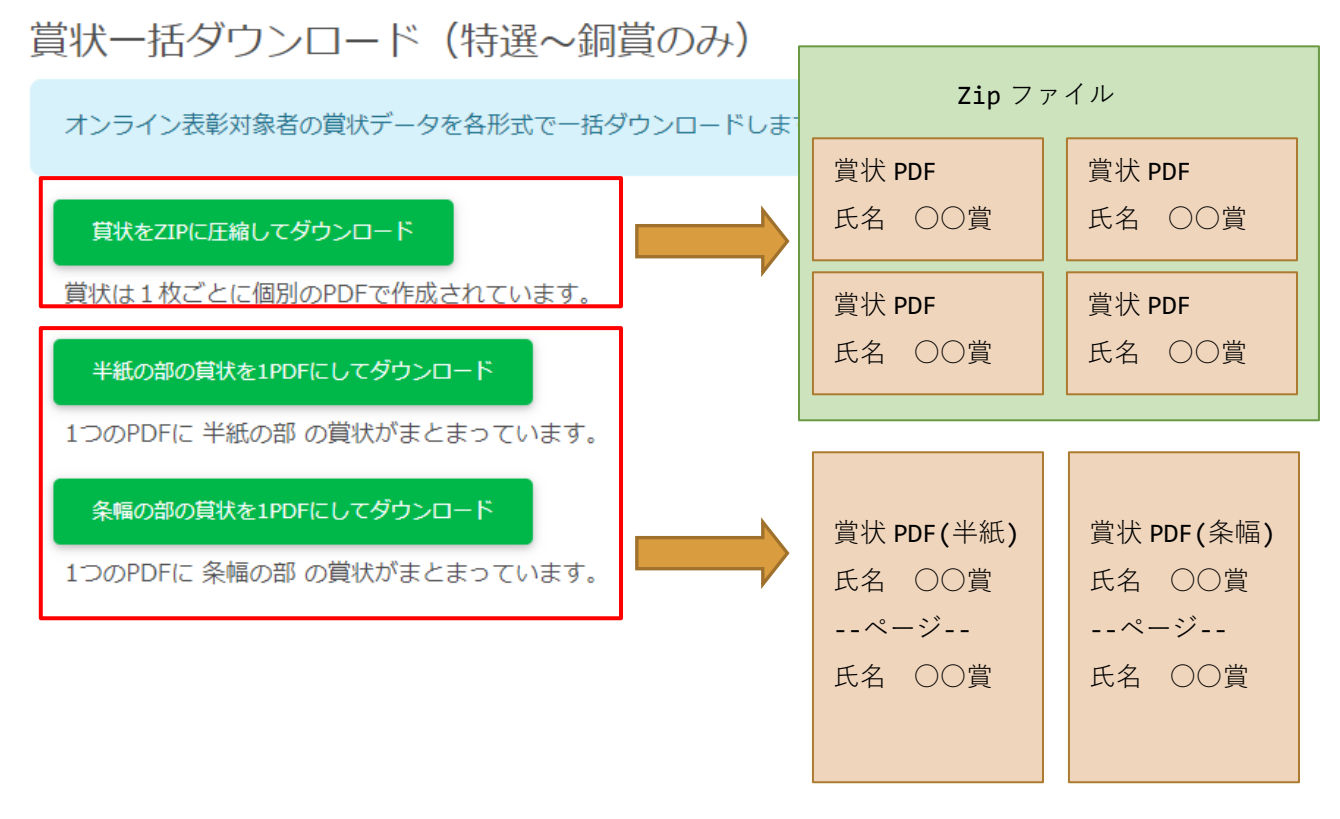

**図 賞状一括ダウンロード**

## <span id="page-39-0"></span>**9.2.作品目録確認**

出品部門ごとに[成績を確認・賞状をダウンロード]ボタンから目録画面へ移り、成績の確 認、オンライン表彰対象賞状データの個別ダウンロードができます。

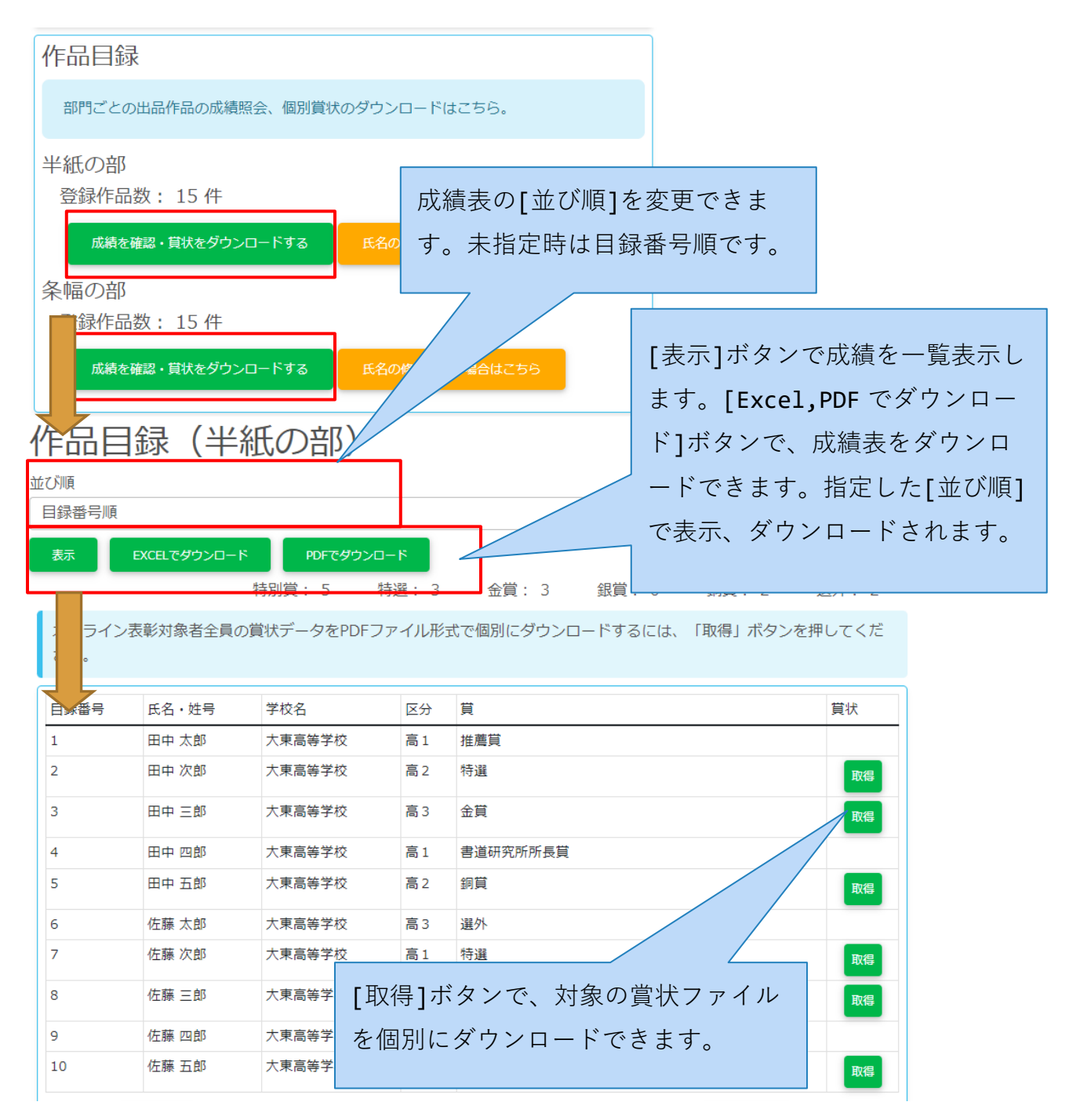

**図 作品目録確認**

# <span id="page-40-0"></span>**9.3.姓名(号)の訂正**

成績一覧、賞状に印字された姓名(号)の訂正を承ります。

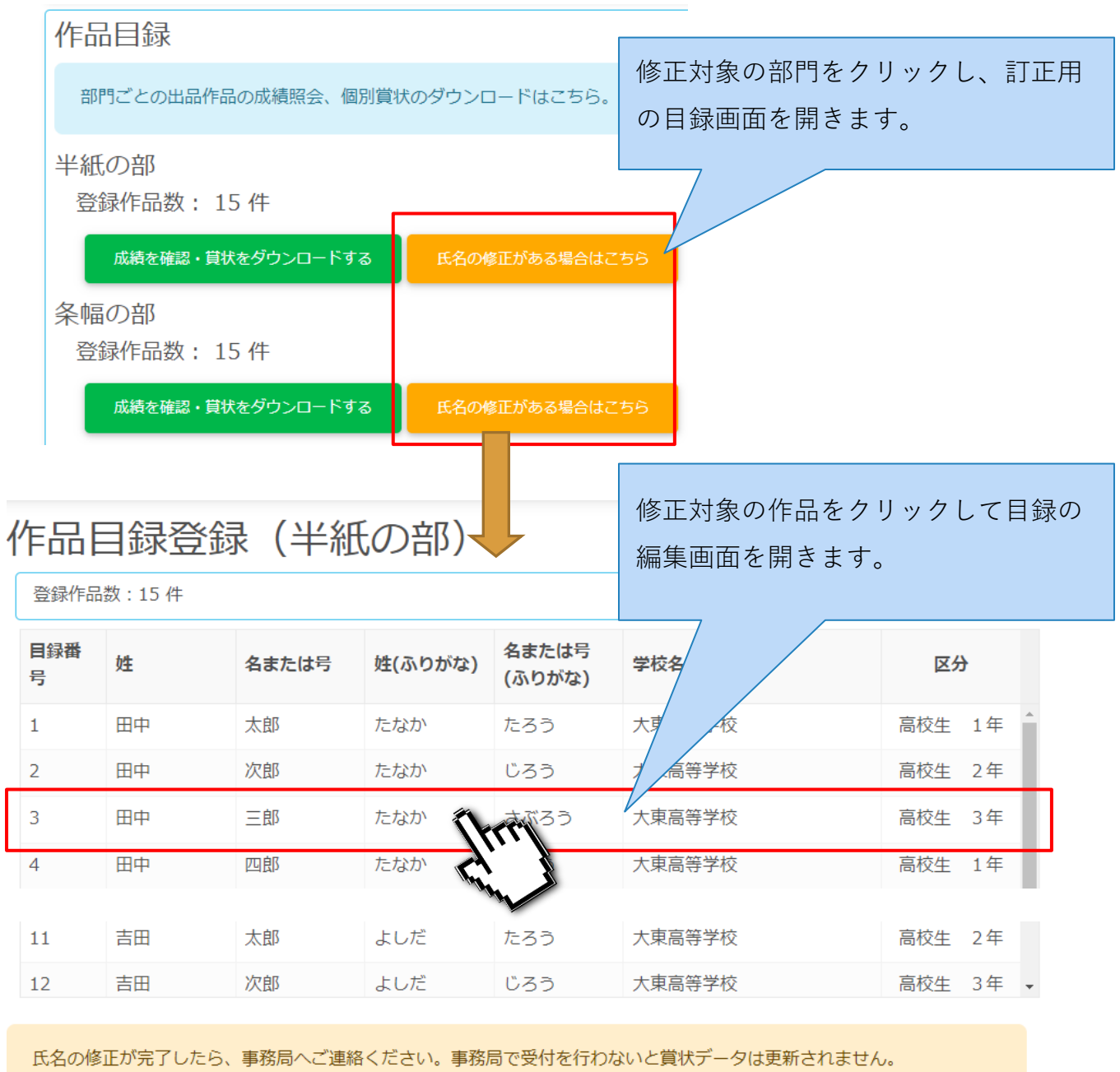

**図 姓名(号)の訂正(1/2)**

編集

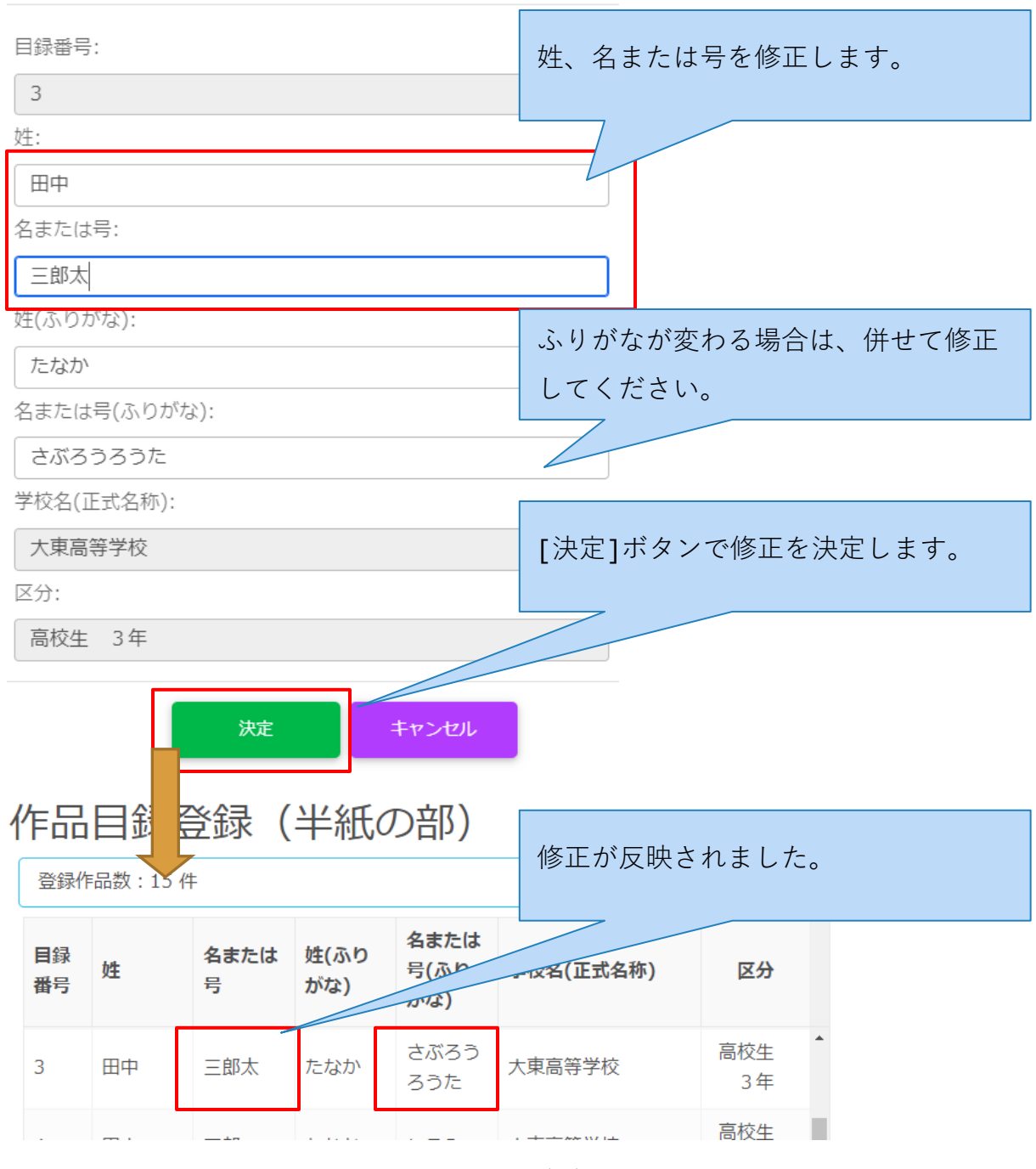

**図 作姓名(号)の訂正(2/2)**

修正が完了しましたら、事務局へご連絡ください。事務局で受付を行わないと賞状データは更 新されません。

#### <span id="page-42-0"></span>**9.4.表彰式の出席確認**

大学での表彰式が開催される場合、表彰式の出席確認を提出してください。表彰式の開催有無 など詳細は事務局より成績通知の案内を参照してください。授賞式に出席されない場合は提出 の必要はありません。

#### <span id="page-42-1"></span>**9.4.1. 団体賞と指導者賞の出席確認**

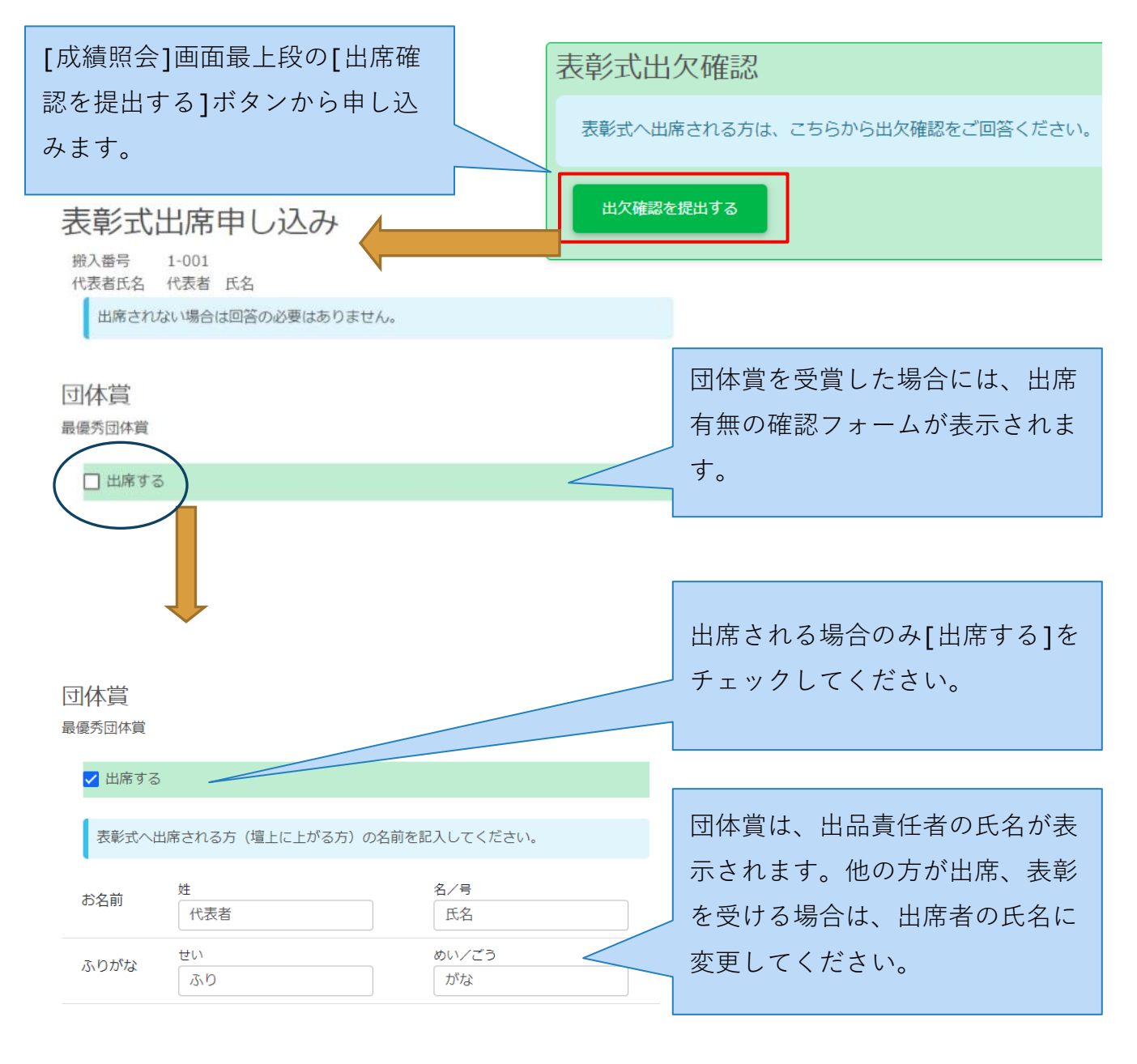

**図 出席確認(団体賞)**

## <span id="page-43-0"></span>**9.4.2. 個人賞と出席人数の入力**

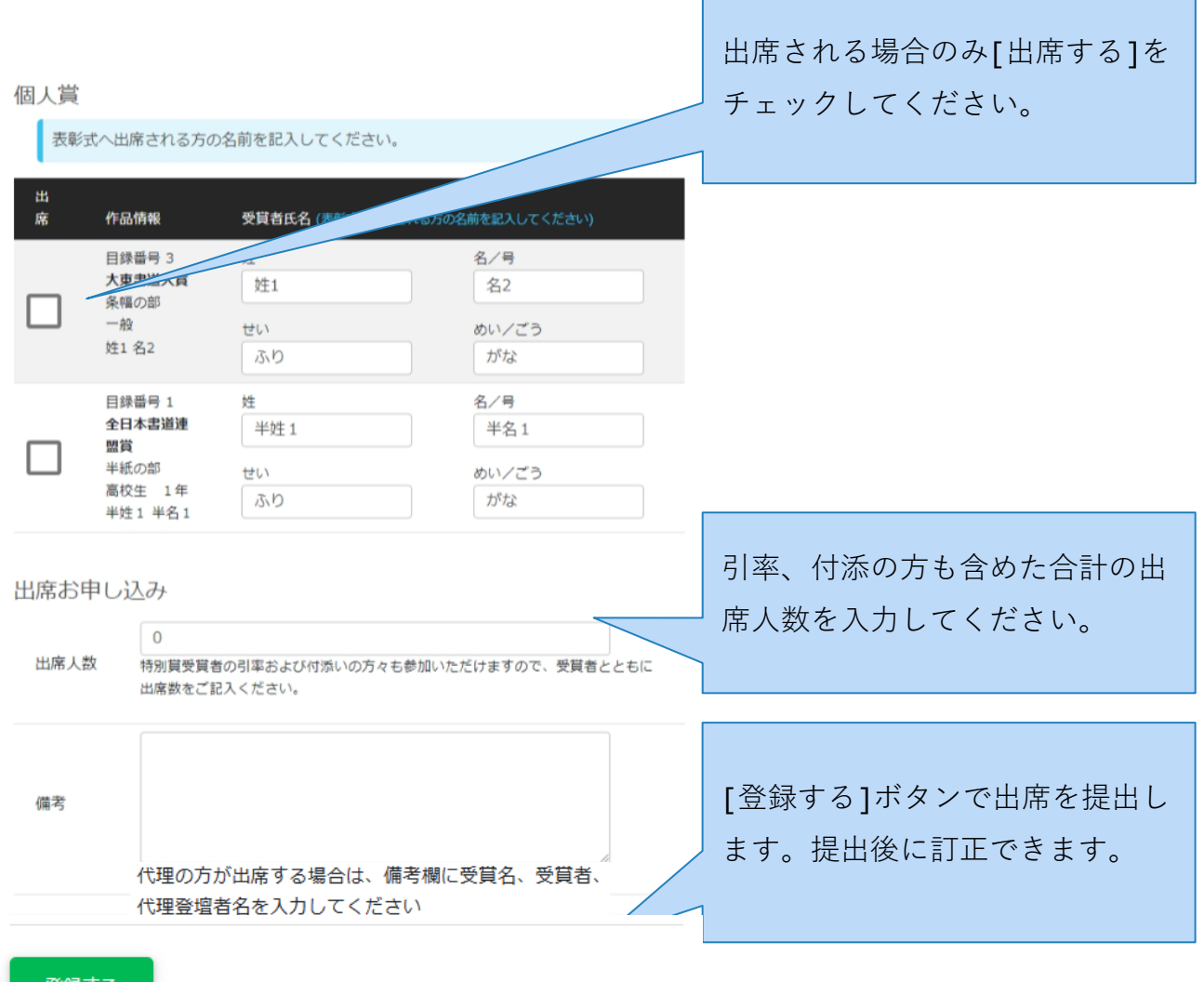

登録する

出席されない場合は回答の必要はありません。

#### **図 出席確認(個人賞と人数の入力)**

(以上)